**Česká zemědělská univerzita v Praze**

**Provozně ekonomická fakulta**

**Katedra informačních technologií**

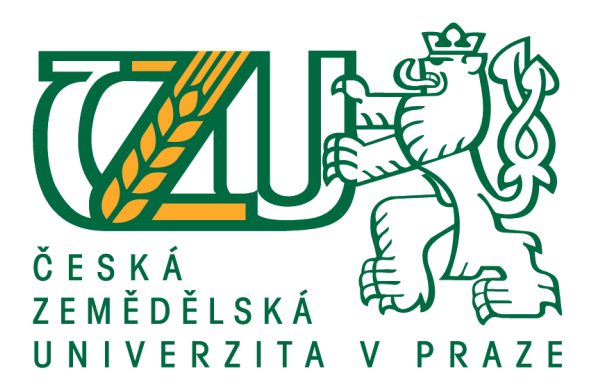

## **Bakalářská práce**

## **Metody zálohování a úložiště dat v domácí síti**

**Tomáš Havlík**

**© 2017 ČZU v Praze**

## ČESKÁ ZEMĚDĚLSKÁ UNIVERZITA V PRAZE

Provozně ekonomická fakulta

# ZADÁNÍ BAKALÁŘSKÉ PRÁCE

Tomáš Havlík

Informatika

Název práce

Metody zálohování a úložiště dat v domácí síti

Název anglicky

Methods of Backup and Storage Data in Local Area Network

#### Cíle práce

Cílem mé bakalářské práce je porovnání zálohování mezi operačními systémy a jednotlivými úložišti dat v domácí síti. Teoretická část je věnována základním pojmům, nejpoužívanějším médiím, technologiím a přístupu k zálohování. Praktická část je věnována posouzení konkrétního případu zálohování a jeho zhodnocení v operačních systémech MS Windows a Linux.

#### Metodika

Práce bude obsahovat část teoretickou a část praktickou. Pro teoretickou část bude použita rešerše odborné literatury a publikace článků. Zde budou vysvětleny základní pojmy a popsány nejpoužívanější média k zálohování. Dále bude provedeno zaměření na současné technologie v domácí síti. Práce v praktické části bude obsahovat porovnání realizací vlastních návrhů zálohování a úložišť dat pro operační systémy MS Windows a Linux. Nakonec bude provedeno srovnání uživatelsky snazší realizace.

Oficiální dokument \* Česká zemědělská univerzita v Praze \* Kamýcká 129, 165 21 Praha 6 - Suchdol

#### Doporučený rozsah práce 40

Klíčová slova Zálohování, média, MS Windows, Linux

Doporučené zdroje informací

- HORÁK, J. KERŠLÁGER, M. Počítačové sítě pro začínající správce. Brno: Computer Press, 2003. ISBN 80-7226-876-7.
- LEBER, Jody. Windows NT: zálohování a obnova dat : příručka pro správce systémů. Vyd. 1. Praha: Computer Press, 1998. ISBN 80-7226-123-1.

PECINOVSKÝ, Josef. Archivace a komprimace dat: jak zálohovat data : jak komprivovat soubory WinRAR, WinZip, WinAce : Windows a nástroje komprese dat : jak archivovat data ve Windows. 1. vyd. Praha: Grada, 2003. Snadno a rychle (Grada). ISBN 80-247-0659-8.

SOSINSKY, Barrie A. Mistrovství - počítačové sítě: [vše, co potřebujete vědět o správě síti]. Vyd. 1. Brno: Computer Press, 2010. ISBN 978-80-251-3363-7.

Předběžný termín obhajoby 2016/17 LS-PEF

Vedoucí práce Ing. Tomáš Vokoun

Garantující pracoviště Katedra informačních technologií

Elektronicky schváleno dne 18. 10. 2016

Ing. Jiří Vaněk, Ph.D. Vedoucí katedry

Elektronicky schváleno dne 24. 10. 2016 Ing. Martin Pelikán, Ph.D.

Děkan

V Praze dne 20, 02, 2017

Oficiální dokument \* Česká zemědělská univerzita v Praze \* Kamýcká 129, 165 21 Praha 6 - Suchdol

### **Čestné prohlášení**

Prohlašuji, že svou bakalářskou práci "Metody zálohování a úložiště dat v domácí síti" jsem vypracoval samostatně pod vedením vedoucího bakalářské práce a s použitím odborné literatury a dalších informačních zdrojů, které jsou citovány v práci a uvedeny v seznamu použitých zdrojů na konci práce. Jako autor uvedené bakalářské práce dále prohlašuji, že jsem v souvislosti s jejím vytvořením neporušil autorská práva třetích osob.

V Praze dne 15, 3, 2017

### **Poděkování**

Rád bych touto cestou poděkoval Ing. Tomáši Vokounovi za podporu při psaní této bakalářské práce a za jeho cenné rady.

## **Metody zálohování a úložiště dat v domácí síti**

#### **Souhrn**

Bakalářská práce porovnává zálohování mezi operačními systémy v domácí síti. V úvodní části autor uvádí základní pojmy a principy zálohování dat. Vysvětluje rozdíly mezi metodami zálohování a charakterizuje způsob zpracování dat, zálohovacích cyklů a technologií v zálohování. Následně představuje nejvhodnější média k zálohování v domácí síti a jejich vlastnosti.

V praktické části autor provádí výběr operačních systémů jednotlivých verzí a distribucí. Nastavuje operační systémy ve virtuálním prostředí a definuje strukturu dat, zálohovací média a jednotlivé fáze procesů. Na nejjednodušších programech realizuje testování a výsledky shrnuje do tabulek. Nakonec provádí porovnání uživatelsky snazší realizace.

**Klíčová slova:** Zálohování, Archivace, Komprimace, Deduplikace, Šifrování, Pevný disk, NAS Server, Snapshot, Windows, Linux

## **Methods of Backup and Storage Data in Local Area Network**

#### **Summary**

The main goal of the Bachelor's thesis is to compare backing up methods between operating system Windows and Linux in the local area network. In the first part, the author is presenting the basic concepts and principles of data backup. Further, author explaining the differences between methods of backing up. Author is describing method of data processing, cycles of backup and technology used for backing up. Then author specifying the most appropriate media for backup in local area network and its properties.

In the practical part the author is choosing the operating systems, its versions and distributions. Further, author is setting up the operating systems in a virtual environment, defining the structure of data backup and also media for storing data. Each stage of the process is described as well. The testing and results are implemented using the selected application and summarized into the tables. In the last chapter author is comparing the easier way of backup user environment.

**Keywords**: Backup, Archiving, Compression, Deduplication, Encryption, Hard Disk Drive, Network Attached Storage, Snapshot, Windows, Linux

## Obsah

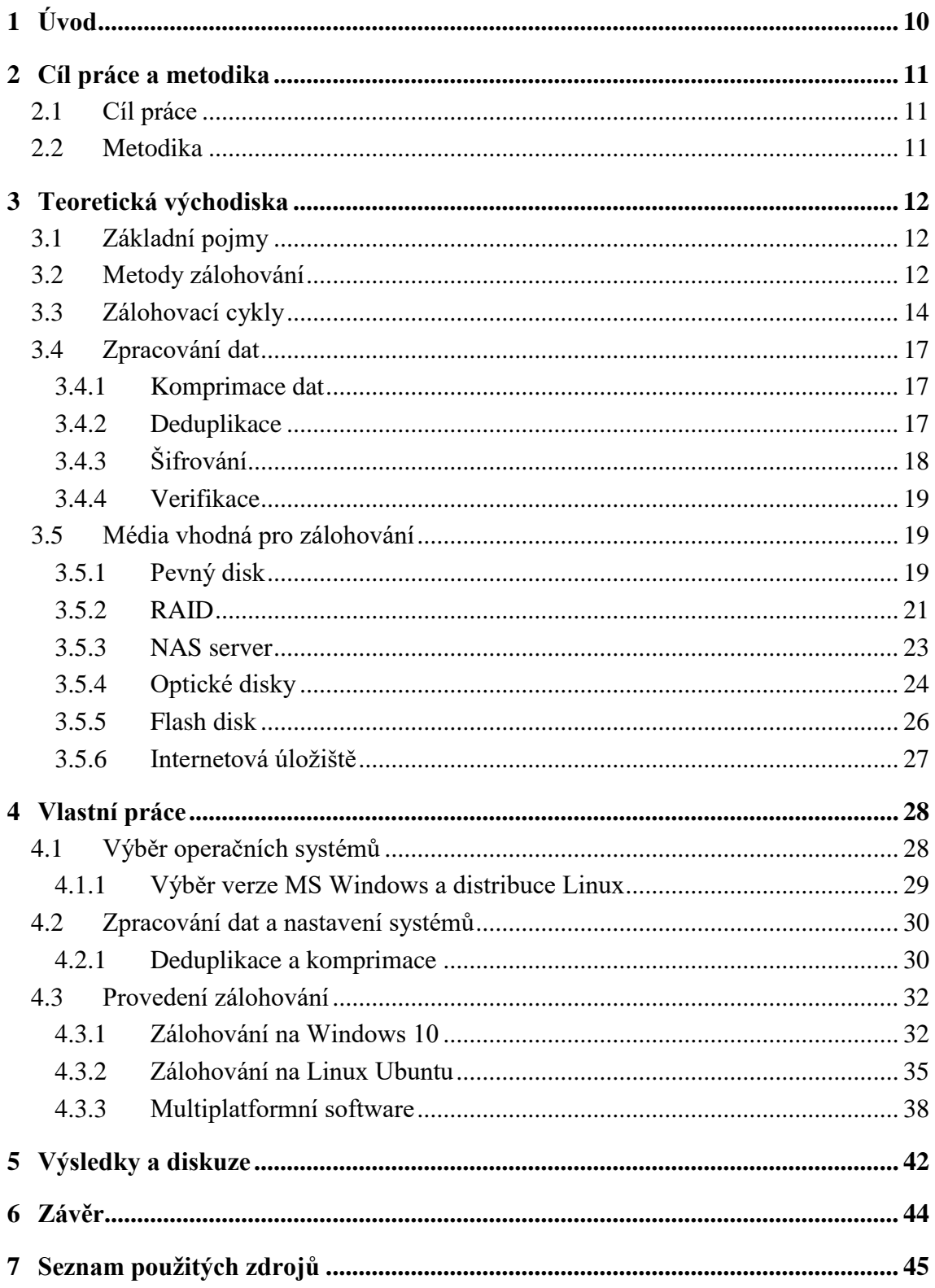

## **Seznam obrázků**

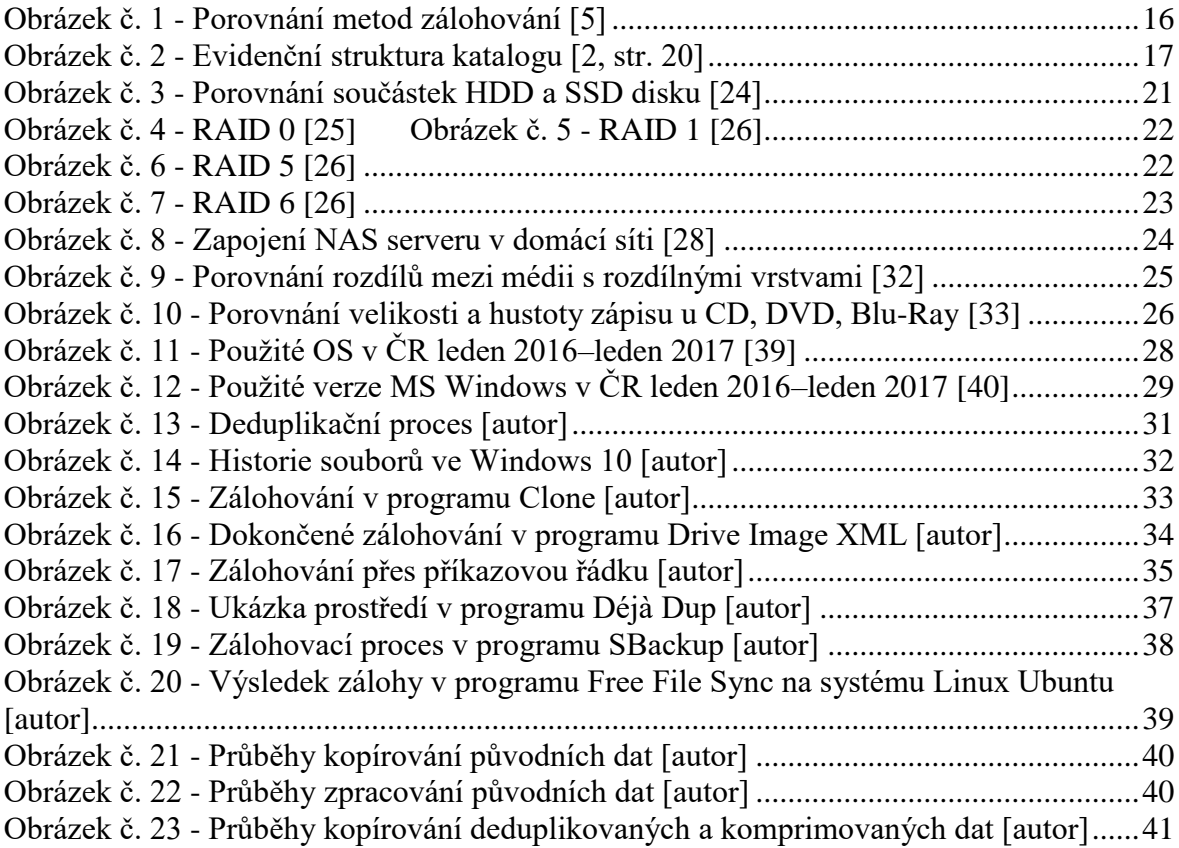

## **Seznam tabulek**

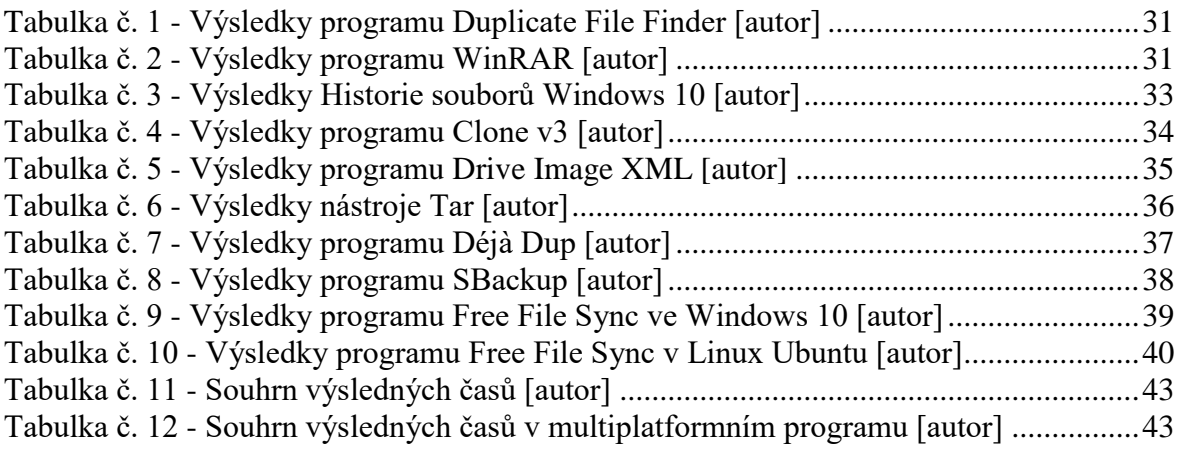

## <span id="page-9-0"></span>**1 Úvod**

V dnešním moderním světě si práci bez počítače v jakémkoliv oboru nelze představit. Každý den lidé vytváří, prohlíží nebo kopírují data bez ohledu na skutečnost, zda jsou pro ně natolik důležitá, že by jejich ztráta nezpůsobila nějakou újmu. Většina z nás určitě zažila nemilou situaci, kdy jejich několika denní práce byla nenávratně pryč. Čím delší dobu oné práci věnovali, tím více ztráta bolí. Jsou to data, která nelze nahrát z CD, flash disků nebo ze sítě. Většina běžných uživatelů zálohování zavede a pak jej ignoruje. Teprve v době, kdy selže obnova dat kvůli špatnému zálohování, se pozornost přesune na samotné zálohování, což není správně. Zálohování je proto nedílnou součástí naší práce s daty v kterékoliv podobě, ať to jsou dokumenty, fotografie, videa či komprimované soubory.

Tato práce se zabývá problematikou zálohování dat a typy úložišť, které se mohou použít v domácí síti. Představí základní pojmy, metody a techniky pro bezpečné uchování dat s ohledem na různé potřeby a znalosti uživatelů. Práce popisuje postupy a technologie při zálohování, druhy zálohovacích médií, využívaný software, testování a obnovu dat. Jako praktickou ukázku autor zvolil porovnání způsobu zálohování v operačním systému Windows a Linux.

## <span id="page-10-0"></span>**2 Cíl práce a metodika**

### <span id="page-10-1"></span>**2.1 Cíl práce**

Cílem mé bakalářské práce je porovnání zálohování mezi operačními systémy a jednotlivými úložišti dat v domácí síti. Teoretická část je věnována základním pojmům, nejpoužívanějším médiím, technologiím a přístupu k zálohování. Praktická část je věnována posouzení konkrétního případu zálohování a jeho zhodnocení v operačních systémech MS Windows a Linux.

### <span id="page-10-2"></span>**2.2 Metodika**

Práce bude obsahovat část teoretickou a část praktickou. Pro teoretickou část bude použita rešerše odborné literatury a publikace článků. Zde budou vysvětleny základní pojmy a popsány nejpoužívanější média k zálohování. Dále bude provedeno zaměření na současné technologie v domácí síti. Práce v praktické části bude obsahovat porovnání realizací vlastních návrhů zálohování a úložišť dat pro operační systémy MS Windows a Linux. Nakonec bude provedeno srovnání uživatelsky snazší realizace.

### <span id="page-11-0"></span>**3 Teoretická východiska**

#### <span id="page-11-1"></span>**3.1 Základní pojmy**

Každý operační systém se skládá ze čtyř základních částí. Jsou to operační systém, data operačního systému, aplikace a uživatelská data. Při selhání operačního systému nebo jeho částí, není vždy nutné reinstalovat celý systém znovu. Většinou stačí obnovit registry a databáze, aplikace nebo data ze záložních nosičů. Instalace celého operačního systému z původního nosiče je až na posledním místě.

Pro správné provedení zálohování dat není nutné rozumět celému operačnímu systému, protože celý systém bývá zálohován jen výjimečně. Dobře porozumět je však nutné hardwaru a softwaru, který se zálohování týká. Než se definuje pojem samotného zálohování, je třeba rozlišit zálohování, archivaci a řízení hierarchického ukládání, protože mezi těmito pojmy jsou stanoveny přesné rozdíly a je potřeba porozumět jednotlivým z nich.

#### **Zálohování:**

Jde o proces, kdy se kopírují soubory nebo adresáře na jiný druh média a zároveň zůstanou původní data zachována. Překopírovaná data se nazývají záložní kopií, která je poté použita, jestliže operační systém postihne nějaká pohroma. Zálohovat lze buď celý disk, nebo pouze některé jeho části.

#### **Archivace:**

Archivace probíhá automaticky nebo je spouštěna uživatelem. Dochází k vytváření stálých kopií dat, která se už nevyužívají. Originální data je možno smazat, a tím uvolnit místo po procesu archivace. Je to vylepšené zálohování, nikoliv však jeho náhrada. Hlavní rozdíl je v uchování dat. Záložní kopie většinou mizí po určité době, ale archivní soubory jsou uchovány na delší časové období nebo navždy.

#### **Řízení hierarchického ukládání:**

Systém řízení hierarchického ukládání nenahrazuje archivaci, protože ručně nebo automaticky se data přesouvají z jednoho místa na druhé např. z disku uživatele na disk serveru a později z disku serveru na optický nosič. Poté, co je soubor přemístěn, je na původním místě zanechána značka nebo odkaz, při pozdějším zpřístupnění je pak vyvolán automaticky. Takovéto ukládání řeší problém s plným diskem, ale častěji je řešeno koupí většího disku. (1, str. 2-8)

#### <span id="page-11-2"></span>**3.2 Metody zálohování**

Všechny soubory, které jsou uloženy na disku, mají dvě části. Jedná se o část adresářovou a datovou. Z adresářové části se dá zjistit, která z vybraných položek představuje soubor, kde přesně na disku leží datová část a jaké operace se smí s daty provádět. Nachází se zde také příznak archivace ("Archive Flag") neboli archivní bit, který se využívá k určení, zda byl soubor již v minulosti zálohován či ne. Když se vytvoří nový soubor, je výchozí hodnota nastavena na "ON". Tato hodnota potom signalizuje, že by soubor měl být zálohován. (2, str. 16-17)

#### **Zálohování kopírováním:**

Uživatel, který nemá zkušenosti se zálohováním, využije metodu zálohovat pomocí kopírování. Metoda využívá výchozího zálohovacího nástroje, který nabízí operační systém. Je třeba definovat soubory určené k zálohování a poté je zkopírovat do složky určené pro zálohování dat. Tento způsob je pracný a nepraktický, proto ho uživatelé často ignorují. (3, str. 18)

#### **Plné zálohování:**

Plné zálohování spadá mezi hlavní typy zálohování, která hrají roli ve všech běžných zálohovacích postupech. Všechny soubory, které byly vybrány, budou zálohovány nehledě na to, jestli byly od posledního zálohování změněny. Je tedy opomíjen stav archivního bitu a všechny vybrané soubory ze vstupního seznamu budou uloženy. Na závěr tohoto zákroku se nastaví archivní bit u všech souborů na hodnotu "OFF".

Plné zálohování by mělo být povinným prvním krokem při zálohování celého disku, agendy či adresáře a uchováno jako výchozí stav pro obnovu všech specifikovaných souborů. Tento typ zálohování lze provádět i u jednoho adresáře nebo v rámci skupiny souborů, kde je tato možnost výhodnější než zálohovat jednotlivé agendy.

#### **Přírůstkové zálohování:**

Tato metoda je nejrychlejší, protože se vždy zaznamenávají jen aktualizované soubory nebo ty, které byly nově vytvořeny jako přírůstky zálohových setů. Zálohují se pouze ty soubory, které byly od posledního zálohování aktualizovány. Automaticky se rozhoduje, zda bude soubor zálohován podle nastavení archivního bitu s hodnotou "ON". To značí, že soubor byl změněn a bude začleněn do zálohování. Nakonec budou všechny archivní bity souborů změněny na hodnotu "OFF".

Přírůstkové zálohování zapisuje pouze konečné stavy změněných souborů a je tedy nutné tento postup kombinovat s plným zálohováním a zároveň ukládat všechny přírůstkové sety, aby byla zaručena ochrana všech dat. Při selhání disku je pak obnova zavedena z poslední platné plné zálohy a všech přírůstků dosud zálohovaných.

#### **Rozdílové zálohování:**

Je metoda částečného zálohování. Oproti přírůstkovému zálohování ukládá všechny soubory, které byly upraveny v době od provedené poslední plné zálohy. Rozdíl je v zacházení s archivním bitem. Po vytvoření zálohového setu zůstávají všechny archivní bity souborů na hodnotě "ON", takže všechny soubory budou při dalším zálohování opět do zálohování zahrnuty i když nebyly od posledně vůbec změněny. Nemusí se tedy udržovat všechny rozdílové sety, ale pouze jen ty poslední. Poslední plnou platnou zálohou a posledním rozdílovým setem obnovíme poškozený disk. (2, str. 17-19)

#### **Snapshot:**

Slouží k vytváření kopií k určitému času a rychlé obnově dat. Pro udržení nejčerstvější zálohy by se mělo zálohovat co nejrychleji po jakékoliv změně, aby bylo dosaženo co nejmenší ztráty dat při poruše. Po vytvoření snapshotu je okamžitě k využití i v jiných aplikacích jako je zálohování nebo testování. Nejlépe je tedy mít k dispozici co největší množství kapacity datového úložiště a pořizovat snapshoty v co nejkratších intervalech. Taková operace je však náročná na výkon a datový tok. Využití může být při obnově nechtěně smazaných dat, kdy se nemusí použít obnova ze zálohovacího softwaru.

Nejpoužívanější postup pro vytvoření snapshotu je Copy-on-write, kdy se vytvoří kopie dat hned při jejich zápisu. Ve skutečnosti se pouze kopírují metadata (data o datech) s odkazem, kde jsou umístěny originální bloky dat. Pokud dojde ke změně originálních dat, jsou nejprve originální bloky dat zkopírovány do prostoru pro snapshoty a poté přepsány novými daty.

Postup při vytváření Copy-on-write snapshotu:

- 1. Vytvoření logické kopie dat tzv. pointrů (ukazatele nebo též odkazy)
- 2. Při přepisu dat se originální data zkopírují do prostoru pro snapshoty a potom se přepíší daty novými
- 3. Čtení snapshotu je přesměrováno na originální data
- 4. Následná obnova originálních dat probíhá ze snapshotu dat, která nebyla změněna

Také existuje metoda Split-Mirror, při které se kopírují (zrcadlí) data na další disky a v případě potřeby využití snapshotu se tato operace přeruší. Fyzickým oddělením kopie dat se dosahuje nulového vytížení disku s originálními daty. Nevýhoda je ve dvojnásobné kapacitě pro uložení dat a snapshotů.

Další používanou metodou je Redirect-on-write. Originální data jsou při vytvoření snapshotu zachována beze změny a nové zápisy jsou přesměrovány do volného prostoru na disku. Ukládají se zvlášť originální data a také přepis dat ve snapshotu, tím dochází k minimálnímu vlivu snapshotu na originální data a zároveň k jejich zatěžování. Též je tato metoda méně náročná než Copy-on write. (4)

#### <span id="page-13-0"></span>**3.3 Zálohovací cykly**

Nejvhodnější je kombinovat plné zálohování s řadou částečných zálohování. Leixner tedy doporučuje zvolit organizaci zálohování do cyklů. Zjednodušeně řečeno, jde o kombinování různých metod zálohování v pravidelných cyklech.

#### **Denní práce se stejnými soubory:**

Jestliže se pracuje denně se stejnými soubory, je vhodné použít metodu rozdílového zálohování, protože většinou není potřeba udržovat starší verze rozpracovaných souborů. Takové soubory je vhodné zálohovat touto metodou denně v průběhu celého týdne a zároveň využít plného zálohování jedenkrát za týden. Současně při využití této strategie není nutno uchovávat na disku více kopií stejného souboru, protože každá novější verze souboru se stejným názvem přepisuje verzi poslední. Většina uživatelů nezálohuje, ale pouze chrání data pomocí překopírování starších verzí do nových adresářů, které potom přejmenovávají.

Aplikace takové strategie může podle Leixnera vypadat následovně. Budou využívány dvě sady disket. Do první se přiřadí dvě diskety pro rozdílové zálohování a do druhé pět pro plné zálohování. První sadu je také vhodné rozdělit na sudou a lichou skupinu. Tím se lze vyvarovat ztrátě několikadenní práce i tehdy, když havaruje počítač s daty na disku a selže i disketa. Rozdělením na dvě sady se zajistí novější obnova zálohy. Pokud by nebyla provedena jiná než poslední platná záloha, data na ní uložená by byla až týden stará. Při střídání sudé a liché sady je jistota obnovy předcházejícího stavu z předešlého dne. Kdyby počítač havaroval ve čtvrtek, lze data obnovit do stavu, ve kterém se nacházela ve středu. Použila by se plná záloha z minulého pátku a rozdílového setu ze středy. Práce, která byla provedena ve čtvrtek až do poruchy by bala ztracena.

Zálohovací cyklus:

- Pondělí Rozdílové zálohování lichá skupina
- Úterý Rozdílové zálohování sudá skupina
- Středa Rozdílové zálohování lichá skupina
- Čtvrtek Rozdílové zálohování sudá skupina
- Pátek Plné zálohování

#### **Denní práce s různými soubory:**

Při práci s různými soubory je vhodné využít přírůstkový typ zálohování, který je ideální pro prostředí, kde vznikají často nové soubory. Tím se zvýší efektivita a rychlost denního zálohování, protože se zálohují jen ty soubory, které byly od posledního zálohování aktualizovány. Zároveň lze touto metodou udržovat po určitou dobu i starší verze aktualizovaných souborů.

Pro aplikování této strategie bylo Leixnerem navrženo toto schéma. Využívat se bude samostatná sada disket na každý den a další nová sada na plné zálohování. Celkem tedy budou použity čtyři přírůstkové sady a jedna plná sada disket. V žádném případě by uživatel neměl šetřit kapacitu jednotlivých přírůstkových sad s faktem, že na jedné sadě bude mít pouze jeden soubor, a tak tedy spojí dvě přírůstkové sady dohromady např. úterní a středeční na stejnou disketu. Následky jsou tím větší, čím více setů na poškozené disketě bylo. Při výběru takovéto strategie je nutno uchovávat poslední plnou zálohu i všechny přírůstkové sety, protože každý set obsahuje údaje různých aktualizací.

Pokud se ve středu změní soubor "A" a vytvoří soubor "X", poté se ve čtvrtek změní údaje v souboru "C" a v pátek bude potřeba obnovit celý soubor, ve kterém se pracovalo, přičemž disketa ze středy bude poškozena (stejný případ jako kdyby se ve středu nezálohovalo). Dopad bude takový, že soubor "A" se obnoví do stavu před provedením změny souboru a soubor "X" se neobnoví vůbec, protože v tu dobu neexistoval. Jen soubor "C" lze obnovit do stavu po zálohování (aktuální stav), tedy po provedených změnách a následném zálohování.

Zálohovací cyklus:

- Pondělí Přírůstkové zálohování první sada
- Úterý Přírůstkové zálohování druhá sada
- Středa Přírůstkové zálohování třetí sada
	- o Aktualizace souboru A
	- o Vytvoření souboru X
- Čtvrtek Přírůstkové zálohování čtvrtá sada
- o Aktualizace souboru C
- Pátek Plné zálohování jedna sada disket
	- o Obnovení celého pracovního adresáře na disku, přičemž disketa ze středy je poškozena

Smyslem využití strategie přírůstkového zálohování, než rozdílového je v tomto případě představa, jak by to fungovalo. Byly by totiž ukládány stále všechny změny od posledního plného zálohování, a tím by každým dnem narůstala velikost rozdílových setů. Také by se zálohováním trávilo víc a víc času, až by to mohlo být nesnesitelné. (2, str. 17-19)

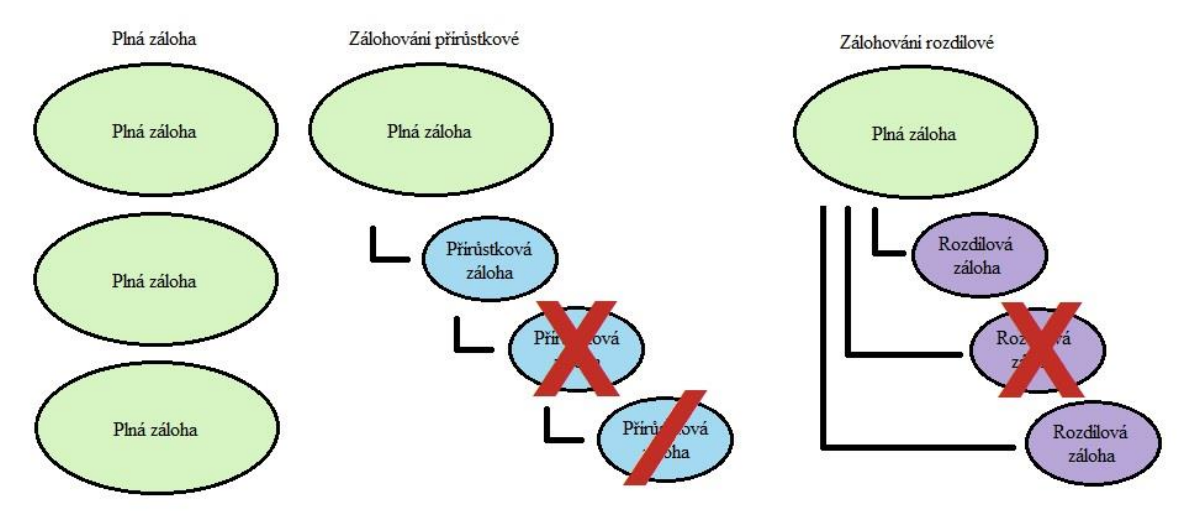

**Obrázek č. 1 - Porovnání metod zálohování [5]**

<span id="page-15-0"></span>Acronic.cz porovnává typy zálohování takto (5): *"Všimněte si prosím, na obrázku, že pokud je poškozena přírůstková záloha č. 2, tak není možné obnovit ani přírůstkovou zálohu č. 3. Naproti tomu, pokud je poškozena rozdílová záloha č. 2. nemá toto žádný vliv na ostatní rozdílové zálohy."*

#### **Katalog:**

Při manuálním zálohování je nutné si vést katalogovou evidenci o každé provedené akci zálohovacího cyklu přinejmenším v písemné formě. Pokud bude použit zálohovací program, není nutno se touto problematikou zabývat, protože ji software řeší automaticky za nás.

Nejvhodnější je rozdělit katalog na dvě části:

- Hlavní katalog udržuje evidenci všech zálohových setů celého cyklu, to umožňuje obnovu více setů najednou.
- Katalog zálohového setu zaznamenává každý soubor, který byl zařazen do aktuální zálohovací operace. Lze zpětně dohledat poslední zálohovanou verzi příslušného souboru. (2, str. 19-20)

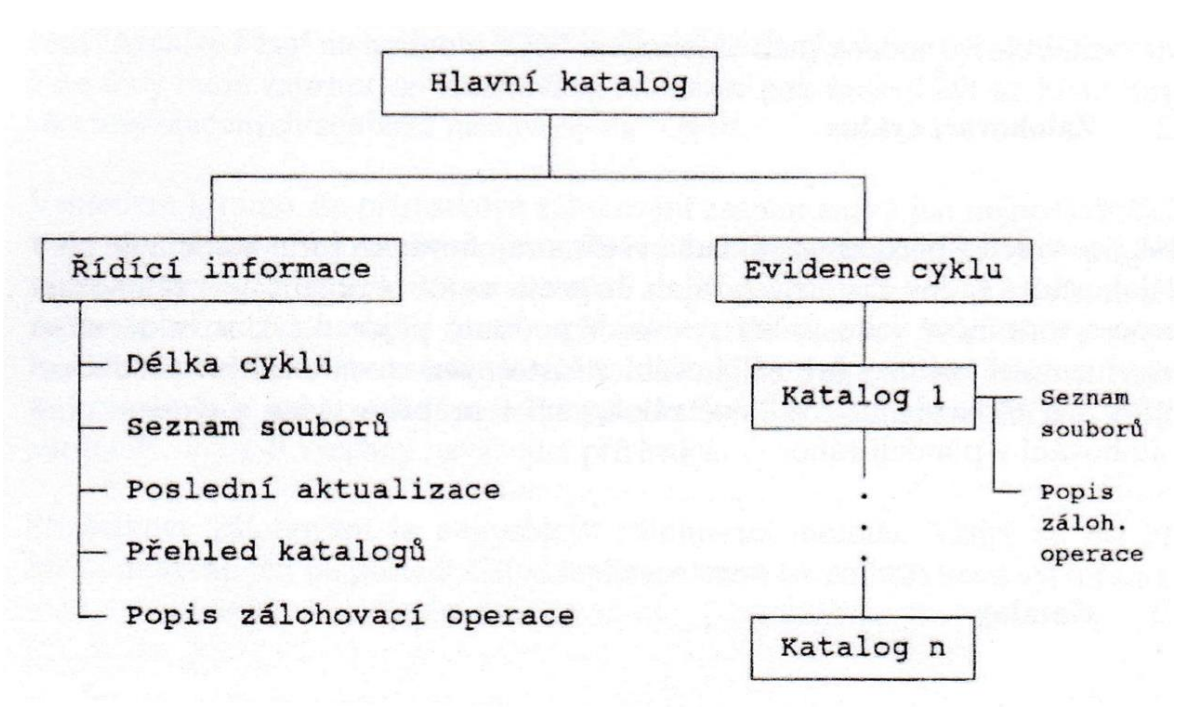

**Obrázek č. 2 - Evidenční struktura katalogu [2, str. 20]**

#### <span id="page-16-3"></span><span id="page-16-0"></span>**3.4 Zpracování dat**

#### <span id="page-16-1"></span>**3.4.1 Komprimace dat**

Soubory, které se zálohují, zabírají obvykle mnoho místa na disku. Lze je ovšem zpracovat do archivní podoby, ve které se výrazně zmenší jejich velikost. Provede se tzv. zabalení do komprimovaného archivu. V této podobě je soubor velikostně menší, ale nelze s ním normálně pracovat. Aby s ním šlo opět provádět požadované úkony, je nutné ho zpět převést do původní podoby, která se nazývá dekomprimace. (3, str. 14)

Komprimovat lze v různých úrovních:

- Žádná komprimace
- Komprimace zaměřená na zrychlení zálohování
- Komprimace zaměřená na zmenšení velikosti souboru
- Optimální nastavení obou hledisek, jejich kombinace

Podle zvolené úrovně má datová komprese vliv na rychlost zálohování, tak na spotřebované místo určené k zálohování. Jsou zde i nevýhody. Při zvolení vysokého stupně komprese, se výrazně sníží potřebný prostor pro uložení zálohy a zároveň se sníží rychlost zálohovací operace. Dále závisí pouze na výkonnosti stroje, na kterém záloha probíhá a zvoleném programu, který zálohu provádí. Správný poměr mezi těmito operacemi musí každý uživatel nalézt sám. (2, str. 35)

#### <span id="page-16-2"></span>**3.4.2 Deduplikace**

Deduplikace je dalším krokem, jak zmenšit velikost zálohovaných souborů a ušetřit místo na disku. Jde o metodu podobné komprimaci. Odstraňují se duplicity při ukládání dat. Po prvním uložení není nutné data ukládat znovu, bude pouze uložena informace

o tom, kde deduplikovaná unikátní data při obnově zpětně nalézt. Důležitá jsou i referenční data, která určují, kde všude a v jakém pořadí je nutné unikátní data sestavit. Čím méně dat se změní v tomto procesu, tím se dosáhne vyšší úspory kapacity.

Základní druhy deduplikace:

- Na úrovni souboru nejméně efektivní metoda, u které stačí jakákoliv změna v souboru a je nutné proces ukládání opakovat.
- S konstantní velikostí datového bloku efektivnější metoda, kde se ukládají data po blocích s konstantní velikostí. Nevýhodou je riziko neefektivního využití úložného prostoru, pokud je blok dat příliš velký.
- S proměnlivou velikostí datového bloku nejefektivnější metoda s ukládáním dat do bloků s proměnlivou velikostí. Při záloze se soubory rozdělí na jednotlivé části takovým způsobem, aby pravděpodobnost shodné části byla co nejmenší. Tato metoda dokáže uspořit až 90 % úložné kapacity, bohužel je nejnáročnější na spotřebovaný výpočetní výkon.

Na uživateli potom zbyde, zda deduplikovat na zdroji, tedy před zálohováním nebo na cíli tzn. po zálohování na jiné médium. Při použití na cíli se výrazně uspoří kapacita zálohového úložiště, ale čas, který je potřeba k zálohování se nezkrátí, protože se přenášejí kompletní zálohovaná data. Při využití na zdroji se data přenášejí již bez duplicit, tím se sníží potřebný čas pro zálohování. Navýší se, ale požadovaný výpočetní výkon, který deduplikace vyžaduje. (6)

#### **Duplikace:**

U zálohovaných dat, která jsou pro nás velmi důležitá, lze použít metodu duplikace dat. Touto metodou se vytvoří dvě zálohy na dvou různých mediích a na různých místech. Dosáhne se tím větší rychlosti při obnově dat a zároveň i ochrany zálohy před poškozením nebo selháním jednoho média.

### <span id="page-17-0"></span>**3.4.3 Šifrování**

#### **Šifrování dat:**

Jestliže domácí síť využívá více lidí a je potřeba zálohovat citlivá data, bylo by vhodné data šifrovat. Šifrování je jedna z úrovní, jak zabezpečit data nebo alespoň omezit a znemožnit přístup nežádoucí osobě. Data jsou převedena do nečitelné podoby pomocí kryptografie a čitelná jsou pouze pro majitele dešifrovacího klíče.

Možností, jak šifrovat je mnoho. V operačním systému lze nalézt buď výchozí nástroj k šifrování, nebo existují speciální programy, které k tomu lze využít. Běžný uživatel si v domácí síti většinou vystačí s šifrovacími programy, které jsou bezplatné a ke stažení na internetu. Záleží, jak moc jsou data citlivá a jak moc by jejich dešifrování mohlo mít negativní následky. Profesionální programy se používají ve firmách, kde je šifrování zavedenou rutinou. Každý uživatel počítače by se měl minimálně chránit vytvořením hesla pro přístup k uživatelskému účtu. Výchozím programem k šifrování v systému Windows je Windows BitLocker.

Pokud je potřeba šifrovat velké objemy dat, spuštění počítače i práce se soubory se výrazně zpomalí. Další volbou může být i skrytí dat. Ostatní uživatelé pak nemusí o vašich datech vůbec vědět. Jestliže uživatel nechce všechna data zpřístupnit nikomu a zároveň nechce přemýšlet, která již šifroval, může využít šifrování celého disku pomocí metody Disk Encryption. K této operaci lze využít program TrueCrypt (US), který umožňuje i šifrování jednotlivých oddílů. Principem je šifrování pevného disku včetně oddílu Master Boot Record (MBR je hlavní spouštěcí záznam počítače). Zašifrována budou nejen data, ale i celý operační systém, aplikační registry, hesla a certifikáty uložené v systému. Diskové šifrování probíhá průběžně, proto dochází k poklesu výkonu a operativní rychlosti počítače. (7) (8) (9)

#### <span id="page-18-0"></span>**3.4.4 Verifikace**

Verifikace je ověření správnosti a platnosti dat. Některé zálohovací programy verifikaci obsahují. Ta poskytuje několik úrovní žádnou, periodické vzorkování, kontrolu integrity a čitelnost zálohy se čtením a porovnáním zálohovaných dat. Uživatel se musí rozhodnout, jak jsou pro něj zálohovaná data důležitá a jakou úroveň verifikace zvolí.

#### **Žádná verifikace:**

Když se nebude provádět žádná verifikace zálohovaných dat, nelze určit obsahovou správnost, což se může vymstít při obnově poškozených dat. Tato metoda je ale nejrychlejší při provádění zálohovací operace.

#### **Periodické vzorkování:**

Při použití periodického vzorkování se zajistí ověřování korektnosti zápisu a také zpětná čitelnost zálohovaných dat. Zajištěna bude shodnost s originálním souborem vždy v určité stopě, kterou udává délka periody. Většina chyb se totiž objevuje v určitém sledu, proto se lze touto metodou alespoň částečně chybám vyhnout za cenu malé ztráty výkonu.

#### **Kontrola čitelnosti a integrity:**

V této úrovni se provádí, průběžná kontrola čitelnosti zálohovaných dat pomocí kontrolních součtů (CRC = cyklický redundantní součet). Kontrolní součet bývá ukládán společně s daty a při následném čtení opět nezávisle přepočítán. Pokud je součet shodný, k chybě nedošlo. Pokud k chybě došlo, jsou nejčastěji data zahozena a odeslána znovu. Program také přečte všechny stopy na CD a tím provede prevenci před chybovostí a vadným obsahem CD. CRC je vhodné především pro zjišťování hardwarových chyb. (2, str. 34-35) (10) (11)

#### **Čtení a porovnávání zálohových dat:**

Zde je prováděna nejzevrubnější verifikace. Při zvolení této funkce jsou data zapsaná do zálohového setu a porovnána s originálem pomocí zálohovacího programu. (2, str. 35)

#### <span id="page-18-1"></span>**3.5 Média vhodná pro zálohování**

#### <span id="page-18-2"></span>**3.5.1 Pevný disk**

#### **HDD disk:**

Pevný disk je jedna ze základních komponent v počítači. Jeho zkratka HDD vychází z anglického názvu Hard Disk Drive. Slouží k uložení všech dat, fotografií, souborů, her, filmů. Bez něj si nelze spustit ani operační systém, který je zde uložen. Je to volatilní paměť, která udrží a uchová uložená data i po vypnutí elektrického napájení. Propojen je se základní deskou pomocí ATA, SCSI nebo dnes nejběžnějším SATA kabelem, ten je využíván k přenosu dat a napájecím kabelem, který vede ze zdroje. (12) (13) (14)

Skládá se z mechanických částí. Hlavní dvě jsou čtecí hlava a plotny. Plotny jsou ta část disku, kam se ukládají data. Většinou jich je v jednom disku více nad sebou, jsou vyrobeny z hliníku, skla, nebo keramické desky, která je pokryta tenkou magnetickou vrstvou. Při spuštění počítače se plotny začnou otáčet. Data se potom na disk zapisují pomocí čtecí hlavy ve stopách, sektorech a cylindrech na každé plotně zvlášť. (12) (15)

Čtecí hlava se stará o čtení a zápis dat. Pohybuje se pomocí magnetické vychylovací mechaniky těsně nad povrchem plotny. Na plotnu se zapisuje z obou stran. Hlava je zakončená malou cívkou, kterou prochází elektrický proud. Dochází k vytvoření magnetického toku, který ovlivňuje záznamovou vrstvu na plotně. Dá se zmagnetizovat pouze dvojím způsobem a tím tedy i rozlišit dva základní počítačové stavy (Bity) 1 a 0.  $(16)$ 

Disky se rozlišují dle různých parametrů. Z uživatelského hlediska se lze nejčastěji setkat s interními, externími a serverovými disky, dále s disky do počítače a do notebooku. Liší se i podle velikosti na 2,5" a 3,5". Nejčastěji používané jsou 3,5", v noteboocích se spíše setkáme s 2,5" disky. Pevný disk se dá nalézt skoro všude, třeba i ve videokamerách, multimediálních centrech, v set-top-boxech nebo videorekordérech. (17)

Pokud bude uživatel zvažovat koupi disku, určitě by neměl opomenout srovnat jeho technické parametry a rozhodnout o způsobu použití. Mezi základní technické vlastnosti patří:

- Rychlost otáčení disku většinou v řádech tisíců ot/min od 5400 do 15000. Nejběžnější rychlostí je 7200 ot/min. Nižší otáčky se využívají v noteboocích kvůli snížení spotřeby energie.
- Rychlost čtení čas, za který je disk schopen přečíst maximální množství dat. Udává se v MB/s, s hodnotou od 75 do 2500.
- Rychlost zápisu maximální množství dat, které je disk schopen zapsat za jednotku času. Tato rychlost je závislá na velikosti souborů. Udává se v MB/s s hodnotou od 40 do 1500.
- V dnešní době lze pořídit disky s různou kapacitou, standardní velikosti jsou 250 GB, 500 GB, 1 TB, 2TB, ale lze se setkat i s disky větší než 5 TB. (18)

#### **SSD disk:**

Dnešní moderní technologie nabízí využít Solid State disky (SSD), které jsou v mnoha ohledech lepší. HDD mají hned několik nedostatků – hlučnost, pohyblivé části náchylné k poškození nebo malou čtecí rychlost. SSD jsou disky tvořené z nepohyblivých částic, ryze elektronické. Při zápisu a čtení jsou mnohonásobně rychlejší. Tyto disky se využívají tam, kde vyžadujeme nízkou energetickou náročnost. Tyto disky jsou i váhově lehčí, nevydávají hluk a jsou odolné proti mechanickému poškození. Nevýhodou je flash paměť, která má omezenou životnost danou maximálním počtem zápisů do stejného místa. Udává se kolem 100 000 zápisů, což je výrazně méně než u klasických HDD disků. (17) (19) (20)

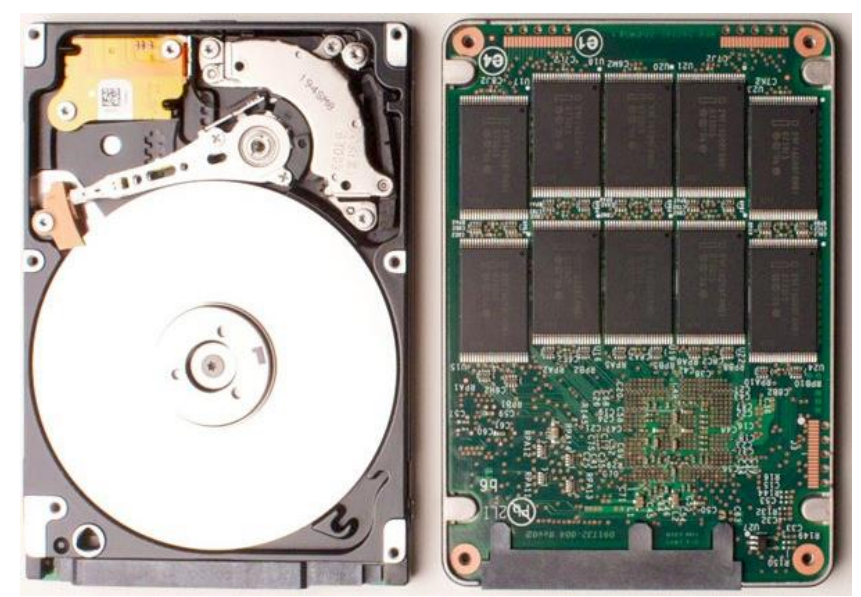

**Obrázek č. 3 - Porovnání součástek HDD a SSD disku [24]**

#### <span id="page-20-1"></span><span id="page-20-0"></span>**3.5.2 RAID**

RAID je metoda, jak zabezpečit data proti selhání disku. Zabezpečení spočívá v ukládání dat na více nezávislých disků. I když dojde k poruše disku, jsou data zachována. Jednotlivé úrovně RAID polí se odlišují číslem, podle kterého poznáme, o jakou úroveň zabezpečení jde. Základními poli, se kterými se lze setkat i v domácnosti jsou RAID 0, RAID 1, RAID 5, RAID 6. Existují i víceúrovňové typy polí např. RAID 0+1, RAID 5+0. Mezi méně používané patří RAID2, RAID 3, RAID 4, RAID 7.

Výhodou používání RAID polí je dostupnost dat i při selhání některého z disků. Správce počítače vymění havarovaný disk za nový, začlení do pole a provede rekonstrukci. Všechna chybějící data jsou dopočtena a zapsána na nový disk. V některých systémech je trvale připraven rezervní disk, takže může být rekonstrukce zahájena automaticky. RAID je často milně považováno za náhradu zálohování dat. Tato metoda pouze chrání před hardwarovým selháním nebo smazáním disku.

#### **RAID 0, RAID 1:**

RAID 0 ve skutečnosti za pravý RAID nelze považovat. Neobsahuje žádné redundantní informace. Jednotlivé disky jsou spojeny do logického celku a vytváří kapacitu součtu všech disků dohromady.

Spojení může být provedeno pomocí prokládání (stripping). To je metoda, kdy jsou data ukládána na více disků střídavě. Celková kapacita disků je rozdělena na jednotlivé části s pevnou velikostí. Při ukládání delšího úseku dat, proběhne rozčlenění jednotlivých dat mezi všechny zapojené disky, to zvýší rychlost zápisu i následného čtení, ale při poruše jednoho z disků je skoro jisté, že žádná data nebudou zachována či nepoškozena.

RAID 1 je nejjednodušší, ale efektivní ochrana dat. Využívá se zrcadlení obsahu disků. Obsah se zaznamenává na dva disky současně. Při poruše disku se chybný disk vymění a z druhého disku se do něj nakopíruje obsah. Nevýhodou je potřeba dvojnásobné diskové kapacity.

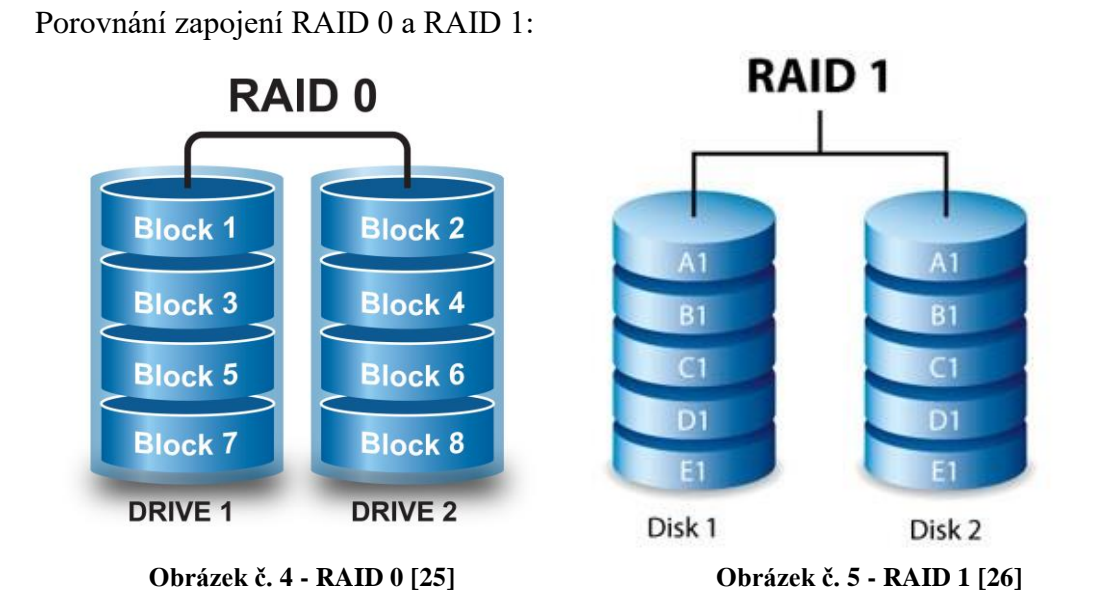

#### <span id="page-21-0"></span>**RAID 5, RAID 6:**

K využití RAID 5 je potřeba minimálně tří disků. Zde se využívá paralelní přístup k datům. Jednotlivé úseky dat jsou rozvrženy mezi více disků rovnoměrně a zároveň se ukládá i parita, tj. samoopravný kód. Při selhání jednoho disku může systém normálně fungovat a po výměně disku za nový se data automaticky synchronizují. Nevýhodou je pomalejší rychlost zápisu a potřebné místo pro paritu.

Zapojení RAID 5:

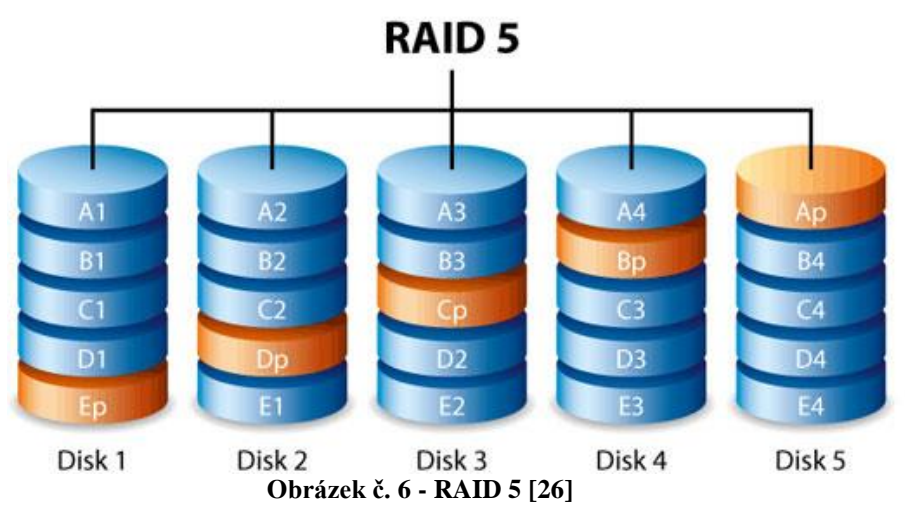

<span id="page-21-1"></span>RAID 6 je nástavbou RAID 5. Pro zápis samoopravného kódu využívá dva disky, přičemž každá parita je vypočítána jiným algoritmem. Tím se dosáhne odolnosti proti výpadku dvou disků zároveň. K realizaci je potřeba minimálně čtyř disků, v této konfiguraci se s RAID 6 uživatel běžně nesetká, protože by využití kapacity čtyř disků bylo poloviční, a proto je výhodnější realizovat tuto metodu až u pěti nebo šesti disků. (21) (22) (23)

#### Zapojení RAID 6:

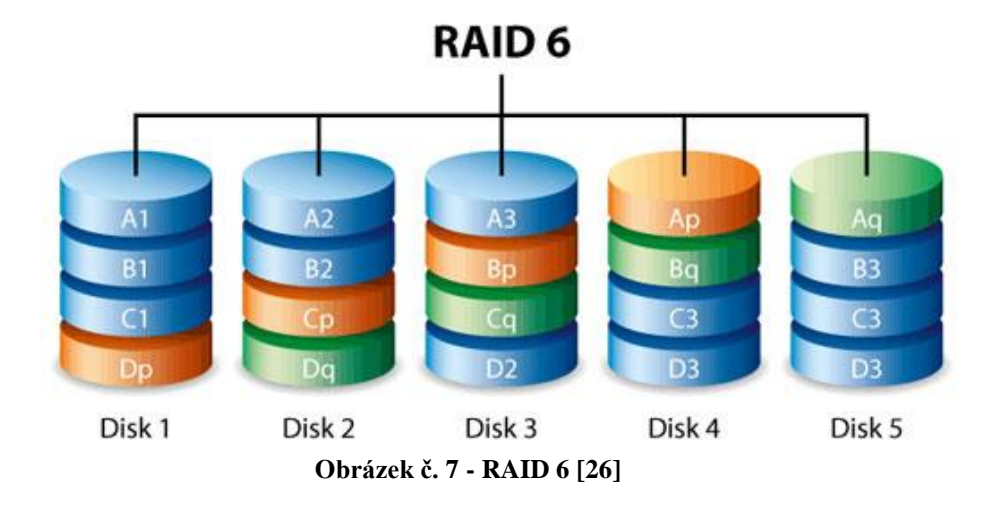

#### <span id="page-22-1"></span><span id="page-22-0"></span>**3.5.3 NAS server**

Nejvýstižnější charakteristiku pro NAS servery uvádějí odborníci z webového portálu nasservery.cz (28) takto:

*"NAS server (Network Attached Storage) je ve své podstatě malý počítač, který je vybavený sloty pro pevné disky. Je v něm procesor, paměť a operační systém, který celý chod řídí. K NAS serveru není možné připojit klávesnici, myš ani monitor. Ovládat jej můžete prostřednictvím webového rozhraní, které je většinou velice jednoduché. Jak anglický název napovídá, jedná se o síťové uložiště a zařízení se tak do sítě zapojuje ideálně prostřednictvím síťového kabelu vedeného z Vašeho routeru, případně bezdrátově pomocí WIFI, kde však může docházet ke snížení rychlosti přenosu dat. Po úspěšné instalaci se Vám NAS server hlásí jako zařízení v síti a přístup k němu je stejně jednoduchý jako na Váš lokální disk. Tyto servery jsou koncipovány tak, aby byly v neustálém provozu 24/7, vždy připraveny plnit svou úlohu centrálního síťového úložiště, FTP serveru, atd. I přes nonstop provoz je však jejich spotřeba elektrické energie velice nízká."*

NAS tedy plní funkci centrálního síťového úložiště dat. Data lze sdílet po domácí síti nebo i vzdáleně přes internet. Pokud má uživatel doma počítač, který nepoužívá, úlohu NAS serveru může splnit i on. Rozdíl mezi připojeným diskem a NASem nastává ve chvíli, kdy potřebujeme data sdílet nebo připojit další zařízení. Výhodou použití skutečného NAS je podpora obsluhy více zařízení, jednoduchost, stabilita, spolehlivost, ekonomický provoz a také bezhlučnost, protože tato zařízení jsou k tomu určena. (27)

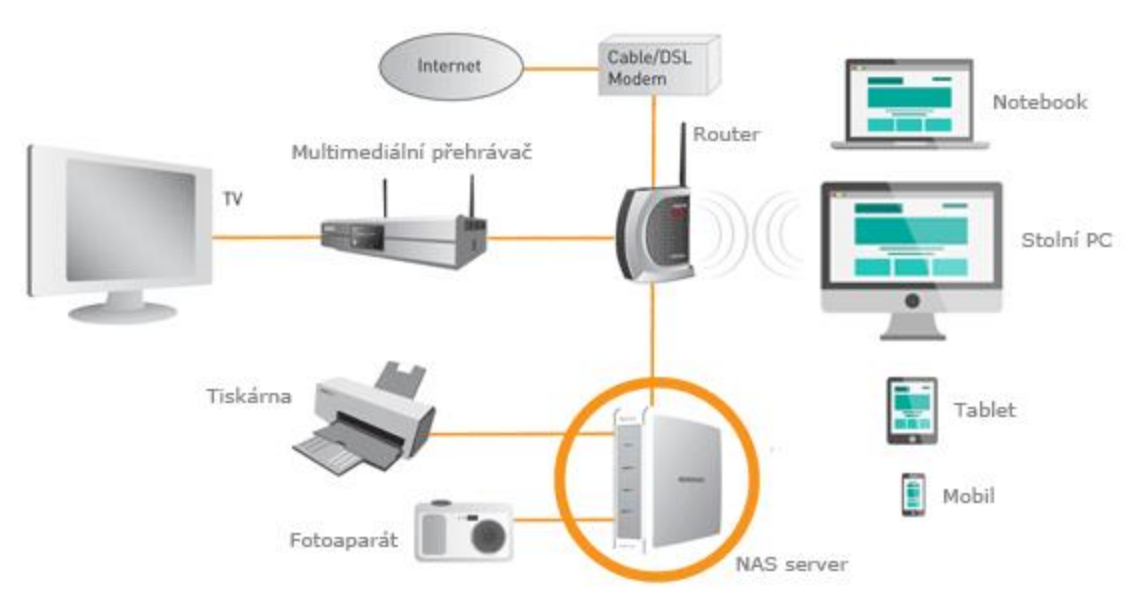

**Obrázek č. 8 - Zapojení NAS serveru v domácí síti [28]**

<span id="page-23-1"></span>Využití je zcela na nás, uživatel ho může využít jako:

- Souborový server server se bude zobrazovat jako další disk v místní síti počítače. Obsluha je stejná jako u lokálního disku, soubory stačí pouze kopírovat, vkládat a mazat. Kdekoliv je dostupný internet jsou dostupná i vaše data, se kterými lze pracovat i ze zaměstnání.
- Místo pro zálohování při zvolení zálohování na tento typ média se může celkem snadno aplikovat některé z RAID polí, protože většina NAS serverů má více jak jeden disk. Pomocí zálohovacího softwaru se nastaví automatické zálohování důležitých dat. Vše ostatní bude probíhat na pozadí a uživatel se již nemusí o tuto operaci dále starat. Některé NASy dokážou data i zašifrovat.
- Multimediální server multimediální soubory lze jednoduše spouštět na připojených zařízeních, a to i bezdrátově např. v televizi, tabletu nebo na herní konzoli.
- Tiskový server propojí tiskárnu a klienta skrze počítačovou síť.
- Server pro automatické stahování dat z internetu funkce, při které uživatel nemusí mít pro stahování zapnutý počítač. Pouze zadá, který soubor chce stáhnout prostřednictvím aplikace. Stahovat tedy může v době, kdy je síť nevytížená např. v nočních hodinách. Šetří tím čas i energii. (28)

#### <span id="page-23-0"></span>**3.5.4 Optické disky**

Třemi základními typy jsou: CD, DVD, Blu-Ray disk. Na CD se nejčastěji ukládá hudba, na DVD a Blu-Ray disky videa. Lze je však využít i k ukládání dat na počítači.

Princip zápisu a čtení dat je u všech typů stejný. Na discích jsou data zaznamenána pomocí výstupků (land) a prohlubní (pit), pro rozlišení ukládání jednotlivých bitů (0 nebo 1), na speciální hliníkovou vrstvu, která je nanesena na spodní stranu disku pod odrazovou vrstvu a kryta průhlednou polykarbonátovou vrstvou. Čtení a zápis probíhá pomocí laseru v optické mechanice, kde je disk po vložení roztočen průměrně na 4000 ot/min. Hliníkovou vrstvu laser deformuje a tím vytváří prohlubně. Data se ukládají ve spirále od středu disku, podobně jako na gramofonové desce. Zadní strana je většinou potištěna výrobním štítkem. Optická média jsou náchylnější k poškození nebo poškrábání, protože nemají integrovaný ochranný kryt, třeba jako disketa. Používají se pro svojí malou velikost, nízkou pořizovací cenu a záloha na nich vydrží i deset let. (29)

#### **CD:**

CD disk je navržen k třem typům záznamu. Z disku lze data pouze číst (CD-ROM), data se mohou jednou zapsat a poté zpětně číst (CD-R/CD+R) nebo se data mohou zapisovat, číst a poté je přepisovat (CD-RW). Pro zápis dat je vyžadována větší intenzita světla laserové diody než u čtení nebo přepisu. Barva laserového světla je červená. Zápis a čtení probíhá v různých rychlostech v závislosti na formátu disku nebo CD mechaniky. Standardní kapacita se pohybuje mezi 700–900 MB. Nejvhodnějším typem pro zálohování je CD-RW, které se může využít při tvorbě menších přírůstkových záloh.

#### **DVD:**

Postupem času se DVD staly nástupci CD. Existují i dvouvrstvé DVD. Čtecí, respektive zapisovací vrstvy jsou dvě nad sebou. Pomocí různé intenzity světla laseru a propustností světla materiálů, na které se zapisuje, zvolí DVD mechanika vrstvu, na kterou se bude zapisovat. Některé typy tohoto média umožňují zápis i z obou stran. Zde platí stejný princip ukládání a čtení dat. Standardní DVD má kapacitu 4,7 GB.

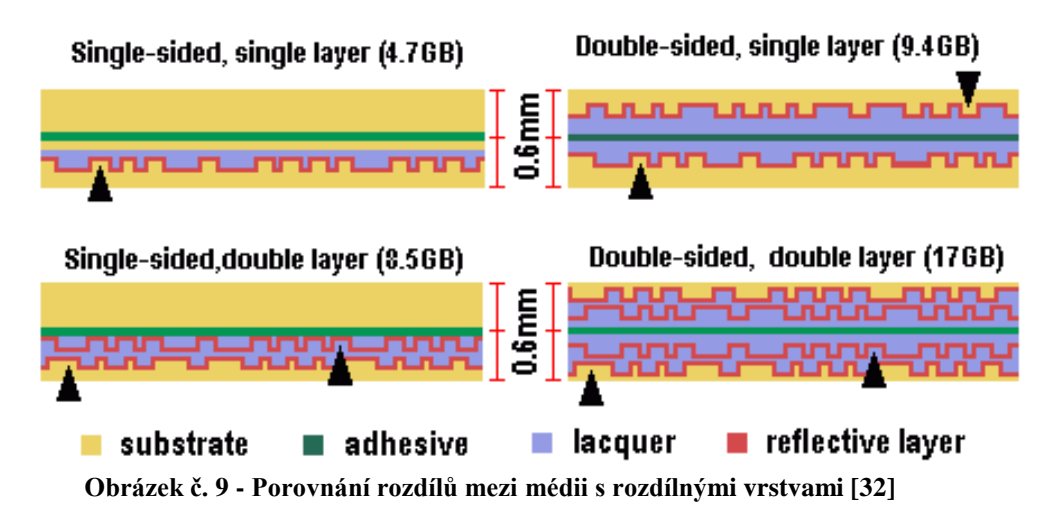

<span id="page-24-0"></span>Největší možná kapacita je u oboustranného DVD s dvěma vrstvami na každé straně, zde kapacita dosahuje až 17 GB. I zde existují varianty DVD-ROM (pouze čtení), DVD-R/DVD+R (pouze jeden zápis a čtení), DVD-R/RW (opakovaný zápis a čtení). Varianta DVD-R DL nese označení dvouvrstvého disku. Z hlediska zálohování je vhodné využít přepisovatelnou variantu a zvolit kvalitnějšího výrobce kvůli počtu přepisů ve stejné kvalitě (až 1000 přepisů). Nejčastěji je pro zálohování využíváno DVD-RAM, se kterým se dá pracovat stejně jako s pevným diskem, a oproti DVD-R/RW má výhodu v počtu přepisů (až 100000 přepisů). (30) (31) (32)

#### **Blu-Ray:**

Jeden z nejvyspělejších používaných digitálních disků je Blu-Ray. Tento optický disk je stejné rozměrové velikosti jako CD, ale data jsou ještě více zhuštěna než na DVD. Rozdíl nastává v technologii zápisu a čtení dat. Používá se speciální modrý laser kvůli jiné vlnové délce, než má červený laser.

Data jsou zhuštěna natolik, že by při jejich čtení, nebo zápisu červeným laserem mohlo docházet k nesprávnému strefení na požadované místo a data by mohla být nečitelná nebo přemazána. Modrý laser umožňuje rychlejší čtení i zvýšení kapacity v důsledku menší vzdálenosti laseru a datové vrstvy. I zde se lze setkat s vícevrstvými a oboustrannými disky. Kapacita Blu-Ray se pohybuje mezi 25–128 GB. (33)

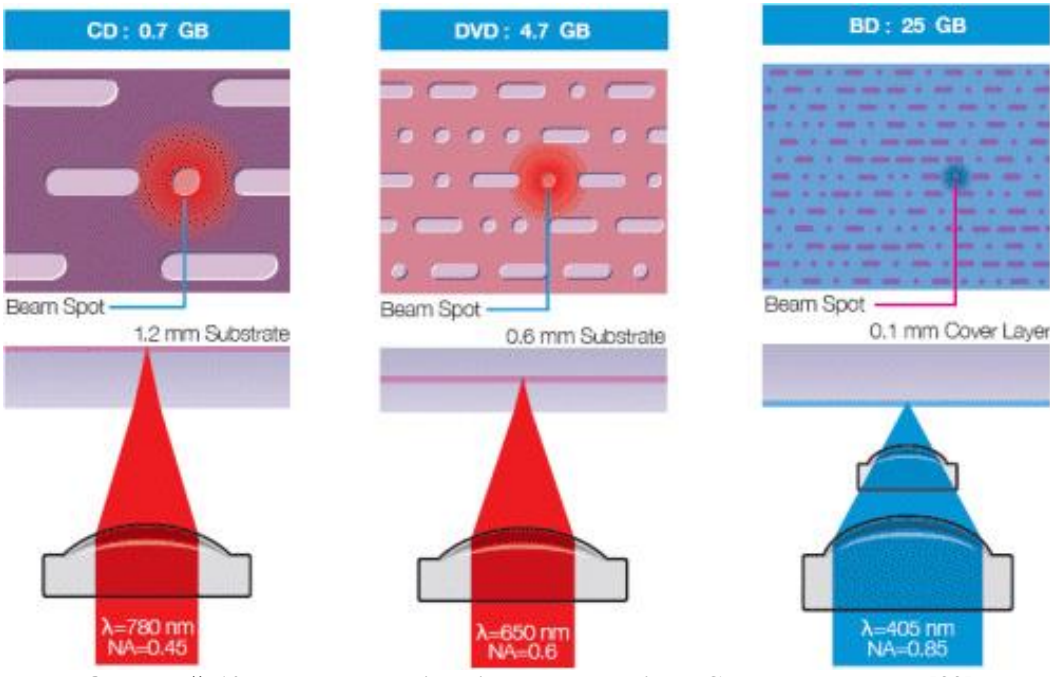

**Obrázek č. 10 - Porovnání velikosti a hustoty zápisu u CD, DVD, Blu-Ray [33]**

#### <span id="page-25-1"></span><span id="page-25-0"></span>**3.5.5 Flash disk**

Jedná se o zařízení, které se zapojuje do USB portu počítače. Řadič v počítači si Flash disk zpracuje a poté se k němu může přistupovat jako k dalšímu připojenému disku. Po odpojení z počítače, respektive z napájení, zůstanou všechna zapsaná data uložena na flash disku a při příštím zapojení do počítače s nimi lze opět pracovat. Flash disk neobsahuje žádné pohyblivé části, při jeho vývoji byla použita technologie NAND paměti typu flash, reálně tvořená tranzistory. Při častém kopírování a mazání souborů se tranzistory značně opotřebují, protože mají omezenou životnost zápisu. Proto Flash disk disponuje funkcí rovnoměrného opotřebování, aby nedocházelo k opotřebení pouze jednoho bloku paměti a zmenšování kapacity.

K dlouhodobému zálohování by Flash disk autor nedoporučil z důvodu využívání technologie NAND. Uložená data potřebují tzv. refresh (obnovu) dat. Při odpojení Flash disku na několik let od napájení, dochází k samovolnému vybíjení náboje v tranzistoru, který udržuje datovou informaci. Data pak mohou být ztracená, neúplná, nečitelná nebo nevalidní z důvodu špatného rozpoznání stavu 0 nebo 1 v tranzistoru. (34) (35) (36) (37)

#### <span id="page-26-0"></span>**3.5.6 Internetová úložiště**

Dnes spíše známější pod názvem cloudové úložiště, je služba primárně určená pro sdílení dat, ale také k jejich zálohování online. Mobilní telefon, tablet, notebook, nebo počítač má uživatel většinou celý den připojený k internetu, není tedy nic lepšího než využít zálohování dat na cloud. Data lze sdílet mezi různé uživatele a přistupovat k nim odkudkoli na světě. Přístup k datům je proveden přes aplikaci, webovou stránku nebo složky v počítači, do kterého stačí nainstalovat synchronizační program. Jednoduchost je v označení jednotlivých složek či souborů, které chce uživatel zálohovat a ty se synchronizují automaticky sami mezi jednotlivými zařízeními. Nutno podotknout, že pokud dojde ke smazání dat v jednom zařízení, dojde ke smazání i v ostatních sdílených zařízeních.

Pro využití cloudu je nutné si vytvořit vlastní účet u zvoleného poskytovatele. Většina z nich má alespoň 2 GB úložného prostoru k využití bezplatně, který bohatě stačí na vyzkoušení. Zvětšit prostor lze prakticky neomezeně, výše přidaného prostoru je úměrná výši měsíční ceny, kterou poskytovatel požaduje.

Výhodou cloudu je okamžité zálohování po synchronizaci, jestliže tedy dojde k poruše počítače, bude zde pořád možnost přistoupit k aktuálním souborům. Smazané soubory lze po nějakou dobu zpět obnovit, stejně jako v počítači ve složce koš. Další výhodou je sdílení dat, které nebylo jednodušší, pouze se označí soubory, které bude uživatel sdílet a příjemci poslat odkaz ke stažení. Bát se o všechna svá data není nutné, protože příjemce bude mít přístup pouze ke sdíleným souborům. Největší předností je podle autora verzování souborů, které umožňuje návrat k předchozí verzi, pokud s aktuálním přepsaným souborem není spokojen. Využití cloudového úložiště je vhodné pro data s malým objemem, která se velmi často zálohují, a zároveň je k nim potřeba přístup z více míst. Data je vhodné též zálohovat klasickými metodami a na více různých médiích s kombinací cloudu. Populárními úložišti jsou Dropbox, Google Drive nebo Microsoft One Drive.

Nevýhodou je nutnost stálého připojení k internetu, pokud chce uživatel s daty provádět operace uložení či změnu. Podstatná je i výše rychlosti připojení k internetu, nejlépe bez limitu přenesených dat. Bezpečnost dat je na prvním místě. Uživatel nesmí zapomenout, že svá data skladuje na cizích serverech, a tedy i úroveň bezpečnosti se liší dle poskytovatele. Nelze vyloučit, že se k datům někdo neoprávněně dostane nebo bude poskytovatel napadnut kybernetickým útokem a data budou smazána, proto autor nedoporučuje ukládání důvěrných a citlivých dat. Při využívání cloudu je dobré alespoň zběžně prostudovat smluvní podmínky, protože někteří poskytovatelé si vyhrazují právo k přístupu k vašim souborům nebo k jejich využití. (38)

## <span id="page-27-0"></span>**4 Vlastní práce**

V praktické části autor provede porovnání zálohování mezi nejnovějšími operačními systémy Microsoft Windows a Linux, konkrétně mezi verzí Windows 10 a distribucí Ubuntu 16.04 "Xenial Xerus". Zvolení operačních systémů je důležitou součástí před výběrem vhodných médií a zálohovacích programů.

### <span id="page-27-1"></span>**4.1 Výběr operačních systémů**

Operační systémy autor vybral podle podílu využívaných systémů v posledních dvanácti měsících uživateli v České republice v období leden 2016–leden 2017. Data použil z webové analytické služby StatCounter Global Stat (39), která je volně dostupná. StatCounter přináší globální on-line statistiky návštěvnosti z více než 15 miliard zobrazených webových stránek za měsíc. Z obrázku č. 11 vyplývá, že nejpoužívanějším operačním systémem ve zvoleném období je Microsoft Windows s podílem 90,97 %, který vyhovuje většině domácích uživatelů. Na druhém místě se umístil OS X s 4,95 % a na třetím Linux s 2,6 %. Protože rozdíl mezi druhým a třetím místem není procentuálně až tak velký, rozhodl se autor otestovat zálohovací programy na systému MS Windows a Linux.

<span id="page-27-2"></span>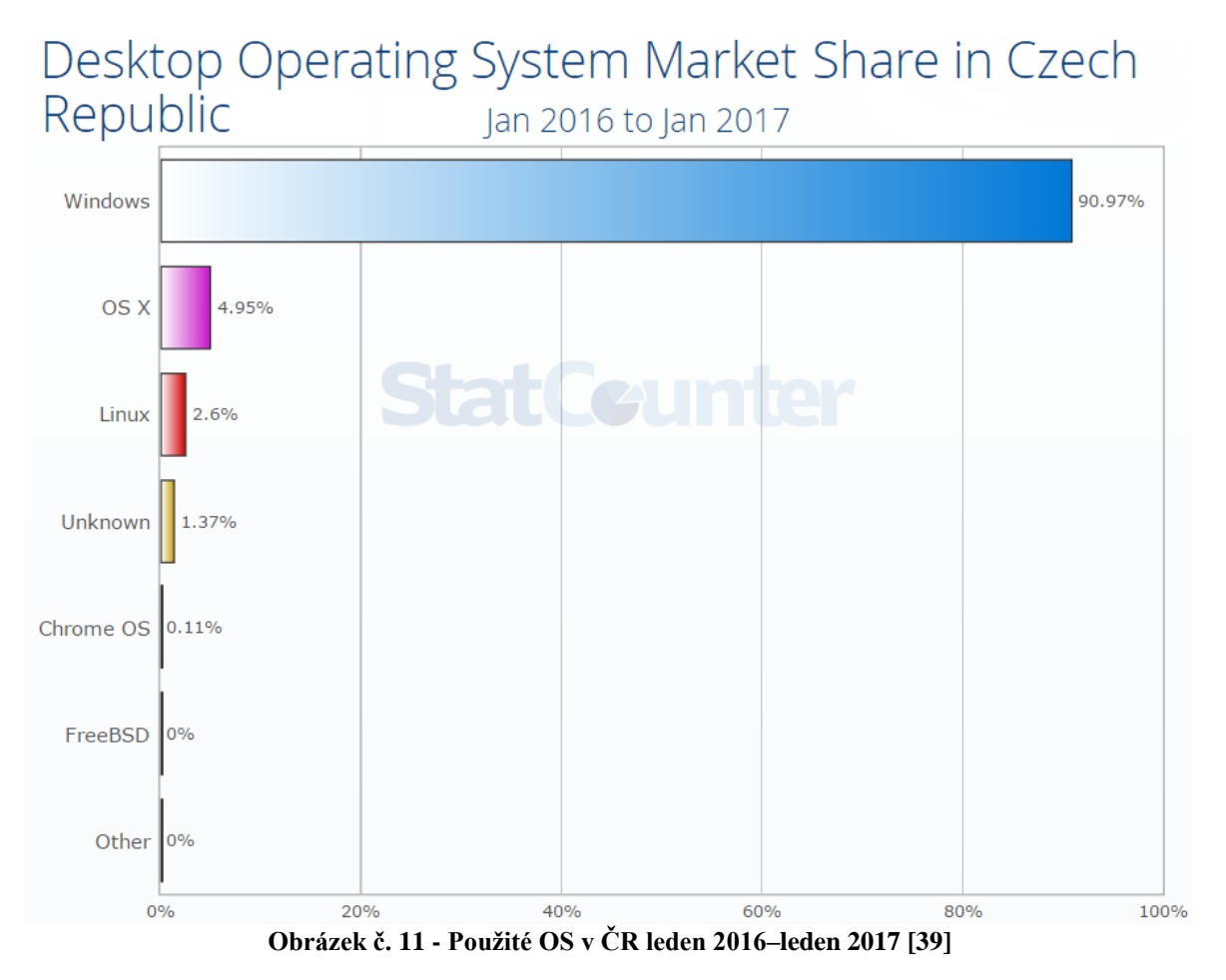

#### <span id="page-28-0"></span>**4.1.1 Výběr verze MS Windows a distribuce Linux**

Operační systém Linux existuje v různých podobách, které se nazývají distribuce. Jde o zdrojový kód, který je volně dostupný na internetu v podobě open-source software (svobodný software s otevřenou technickou dostupností kódu a legální licencí softwaru). Kód si může stáhnout kdokoliv a používat ho nebo i přispívat k jeho vývoji a zvolenou distribuci si upravit podle svých potřeb. Na internetu je dostupných mnoho distribucí operačního systému Linux, některé jsou vhodné pro desktopy jiné pro servery. Liší se především uživatelským rozhraním, přídavnými programy a podporou. Podle webu w3tech.com (41) patří mezi nejpoužívanější Linuxovou distribuci Ubuntu (35,3 %), Debian (31,9 %) a CentOS (20,5 %). Proto autor zvolil poslední vydání verze Ubuntu 16.04 "Xenial Xerus", která je vhodná pro začátečníky a má stabilní prostředí. Operační systém Microsoft Windows nemá distribuce, ale jednotlivé verze. Podle StatsCounter Global Stats (40) se v České republice v období leden 2016–leden 2017 počet uživatelů MS Windows 7 snížil na 40,57 % a zároveň zvýšil počet uživatelů MS Windows 10 na 37,71 %, jak je patrné z obrázku č. 12. Tento rozdíl není tak velký, proto autor zvolil MS Windows 10, který je nejnovější verzí systému a jeho popularita stále stoupá.

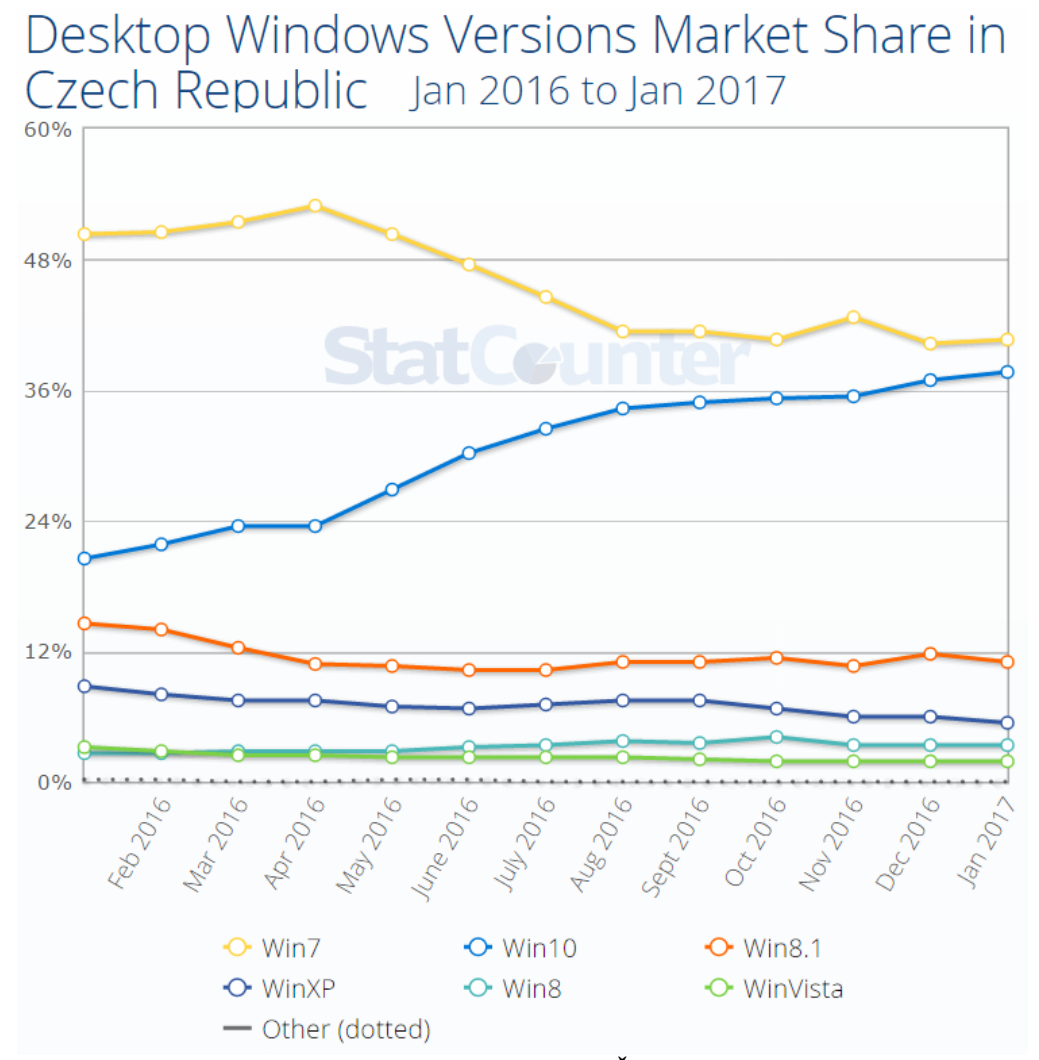

<span id="page-28-1"></span>**Obrázek č. 12 - Použité verze MS Windows v ČR leden 2016–leden 2017 [40]**

### <span id="page-29-0"></span>**4.2 Zpracování dat a nastavení systémů**

Autor využije virtualizačního programu Oracle VM Virtual Box, na který nainstaluje oba operační systémy a testy zálohování provede ve virtuálním prostředí. Pro zálohování využije vlastní uživatelská data o velikosti 20 GB. Data budou umístěna v jednom adresáři, který v první fázi nebude autorem komprimován. V druhé fázi autor data deduplikuje a provede všechny testy znovu. Nakonec ve třetí fázi deduplikovaná data komprimuje a celý test zopakuje naposled.

Struktura dat:

- Fotografie ve vysoké kvalitě 6,4 GB
- Hudba 1,2 GB
- Běžné uživatelské soubory a archivy 5,7 GB
- $\blacksquare$  Videa 6.7 GB

Zálohování dat bude prováděno na Externí disk Western Digital My Passport Generation 2 o velikosti 1 TB. Na disku bude vytvořen nový oddíl o velikosti 50 GB (WD 50 GB) pomocí výchozího nástroje v operačním systému, na který se budou zálohy ukládat.

Nastavení operačních systémů ve VirtualBox:

- $\blacksquare$  64 bit verze
- $\blacksquare$  Procesory 4
- Operační paměť 4096 MB
- Výchozí virtuální disk C: 64 GB připojený přes SATA port.
- Externí disk F: 50 GB připojený přes USB 3.0

Předmět testování:

- Měřena bude rychlost provedeného zálohovacího cyklu s výchozími daty k zálohování
- Měření bude provedeno pomocí aplikace stopky v mobilním zařízení

#### <span id="page-29-1"></span>**4.2.1 Deduplikace a komprimace**

#### **Duplicate File Finder:**

Pro porovnání zálohování mezi Windows a Linux autor využije deduplikační program Duplicate File Finder, který umí zpracovat duplicitní data. Program prohledá zvolený adresář, nalezne shodné soubory a odstraní data, která jsou duplikována. V místě, kde se duplikovaný soubor nacházel, vytvoří link, který odkazuje na originál, nebo jen smaže duplicitní data. Obsahuje algoritmus, který se nenechá splést jiným jménem souboru. K porovnání souborů také využívá kontrolního součtu tzv. hashe. Všechny soubory seřadí podle jejich velikosti, protože pokud jsou stejné, mají i stejnou velikost. Poté se soubory porovnají mezi sebou a určí se stejné (duplicitní) soubory. Jestliže dva porovnávané soubory nemají stejný obsah, porovnání je přerušeno. Proto je čtení mnohem rychlejší než u programů, které používají algoritmus hash a čtou úplně všechny soubory. Program využívá dodatečné ukládání obsahu souborů do mezipaměti a tím zvyšuje výkon. Lze jej spustit na Windows i Linux a je bezplatně ke stažení.

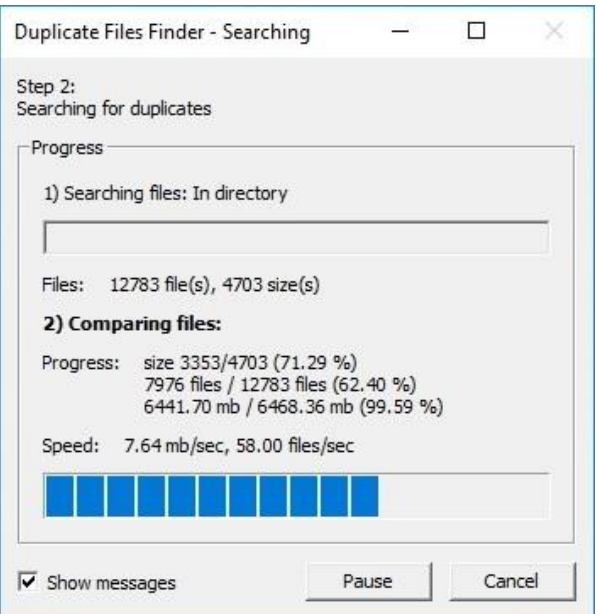

**Obrázek č. 13 - Deduplikační proces [autor]**

<span id="page-30-0"></span>Duplicate File Finder prošel, seřadil a porovnal výchozí data k zálohování mezi sebou. Průměrná rychlost čtení dat byla 7.64 MB/s a zpracování jednotlivých položek 58 souborů/s. Operace proběhla v pořádku a duplikovaná data byla smazána.

| Duplicate File Finder |         |               |            |             |           |           |  |
|-----------------------|---------|---------------|------------|-------------|-----------|-----------|--|
|                       | Čas     |               |            |             |           |           |  |
|                       | Počet   | Duplikovaných |            |             | dokončení | Velikost  |  |
|                       | souborů | položek       | Komprimace | Deduplikace | (min.)    | dat       |  |
| Výchozí data k        |         |               |            |             |           | 20,0      |  |
| zálohování            | 17 993  | 11001         | Ne         | <b>Ne</b>   |           | <b>GB</b> |  |
| Deduplikovaná         |         |               |            |             |           | 14,2      |  |
| data                  | 6992    |               | Ne         | Ano         | 05:16,1   | <b>GB</b> |  |

**Tabulka č. 1 - Výsledky programu Duplicate File Finder [autor]**

#### <span id="page-30-1"></span>**WinRAR:**

Software WinRAR slouží pro archivaci souborů. Sbalí více souborů do jednoho archivu s příponou .rar. Disponuje též funkcí komprese, kterou autor využil pro redukování velikosti deduplikovaných dat. Byla zvolena položka nejlepší komprese dat.

<span id="page-30-2"></span>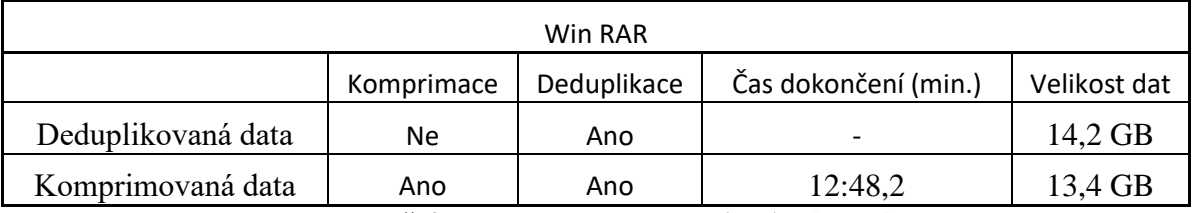

**Tabulka č. 2 - Výsledky programu WinRAR [autor]**

### <span id="page-31-0"></span>**4.3 Provedení zálohování**

Zálohovací programy autor zvolil podle potřeb uživatelů v domácí síti. Bude otestován výchozí integrovaný zálohovací program v operačním systému a nejjednodušší volně stažitelné programy. Dále vybral multiplatformní software, na kterém porovná rozdíl zálohování na OS Windows 10 a Linux Ubuntu.

#### <span id="page-31-1"></span>**4.3.1 Zálohování na Windows 10**

#### **Historie souborů ve Windows 10:**

Historie souborů je spíše funkce než samostatný program. Je to integrovaný zálohovací nástroj, který je součástí instalace Windows 10. Tato služba je vhodná pro nejzákladnější zálohování, kdy uživatel vlastní externí disk, ale nechce stahovat nebo kupovat speciální software obsahující funkce, které by nevyužil. Nevytváří plnou zálohu systému. Zvolí se soubory, které je nutno zálohovat, časovou periodu (jak často), na jaké místo bude uživatel zálohovat a také kolik chce udržovat předchozích verzí (verzování).

Pokud by bylo třeba vytvořit kompletní zálohu systému, autor doporučuje využít zálohování pomocí bitové kopie systému. Touto funkcí také Windows 10 disponuje již od instalace. Jedná se o takovou zálohu, která je obnovitelná 1:1. K vytvoření bitové kopie je důležité mít dostatek místa na externím disku, případně na jiném médiu. Poté se vyberou oddíly disku, které jsou potřeba zálohovat a Windows nám sdělí potřebné místo pro zálohu. Nevýhodou je, že při obnově z bitové kopie systému se nahraje vždy jen celá kopie, pokud by uživatel chtěl obnovit jen některé soubory, bitová kopie tuto možnost nemá, tím disponuje funkce Historie souborů.

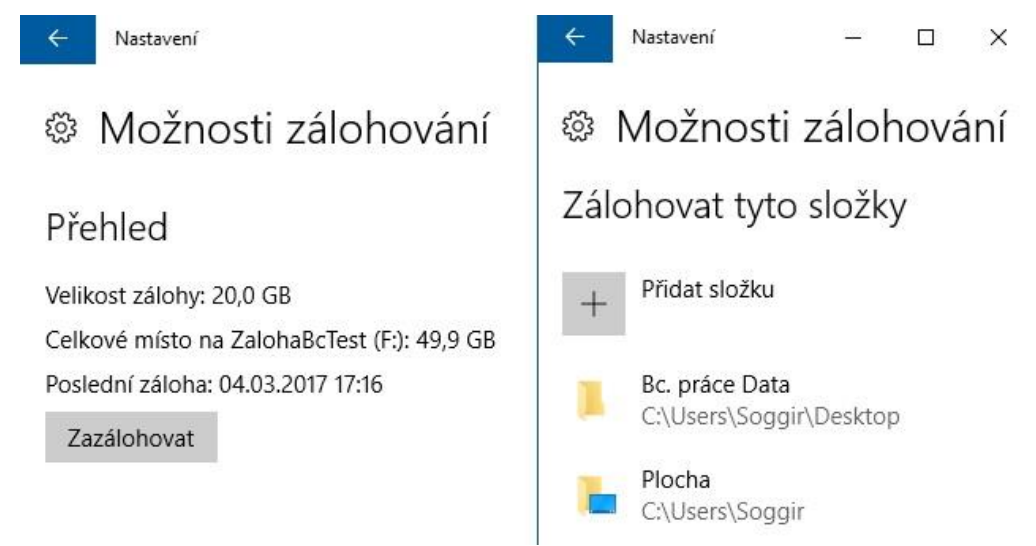

**Obrázek č. 14 - Historie souborů ve Windows 10 [autor]**

<span id="page-31-2"></span>Výchozí nástroj pro zálohování ve Windows 10 se nalézá v nabídce Start → Nastavení → Aktualizace a zabezpečení → Zálohování. Umožňuje vybrat jednotku, na kterou se bude zálohovat a jednotlivé adresáře, které se do ní zahrnou nebo vyloučí. Implicitně jsou pro zálohování zvoleny všechny domácí složky uživatelského účtu, jako jsou fotografie, videa, dokumenty, stažené soubory a plocha. Autor vybral pouze výchozí

| Historie souborů Windows 10                                                 |     |     |         |     |  |  |  |
|-----------------------------------------------------------------------------|-----|-----|---------|-----|--|--|--|
| Typ média   Komprimace   Deduplikace   Čas dokončení (min.)   Platná záloha |     |     |         |     |  |  |  |
| WD 50 GB                                                                    | Ne  | Ne  | 10:44,9 | Ano |  |  |  |
| WD 50 GB                                                                    | Ne  | Ano | 07:53,7 | Ano |  |  |  |
| WD 50 GB                                                                    | Ano | Ano | 04:16,9 | Ano |  |  |  |

data k zálohování, které umístil na plochu a ostatní složky odstranil, poté spustil zálohování.

**Tabulka č. 3 - Výsledky Historie souborů Windows 10 [autor]**

#### <span id="page-32-1"></span>**Clone:**

Clone je jeden z nejjednodušších programů pro zálohování souborů a důležitých dat. Zálohování se jednou nastaví a pak se již o tuto operaci není nutné starat, zálohování probíhá automaticky. Soubory jsou pouze kopírovány z jednoho místa na druhé bez komprese, to je paradoxně výhodnější, protože při obnově dat není potřeba žádný externí program a data se jen zkopírují nazpět do zvoleného adresáře. Clone umožňuje zálohovat nejen na disk, ale i na CD-RW, DVD-RW, USB Flash disk či na síťový server. Disponuje možností filtrování souborů, takže soubory, které chce uživatel zálohovat, zobrazí ihned. Pro přehlednost program zobrazuje, kolik souborů zkontroloval a zkopíroval, takže vždy má uživatel přehled, co dělá.

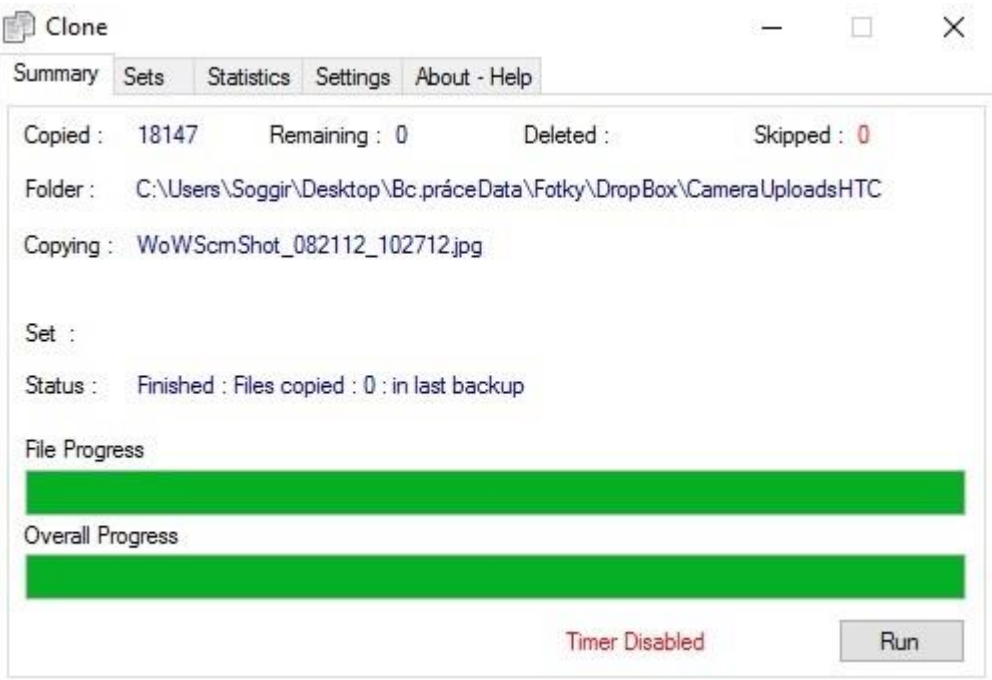

**Obrázek č. 15 - Zálohování v programu Clone [autor]**

<span id="page-32-0"></span>Po spuštění programu Clone se na obrazovce objeví pět záložek. V záložce Sets autor vytvořil první zálohový set. Nastavil složku, kterou chce zálohovat a také místo kde bude záloha vytvořena. Poté stačilo v záložce Summary spustit zálohovací proces. V průběhu zálohování program informuje o právě zálohovaném souboru a prováděných akcích. Po dokončení operace si lze prohlédnout statistiku ohledně zálohovacího cyklu. Clone

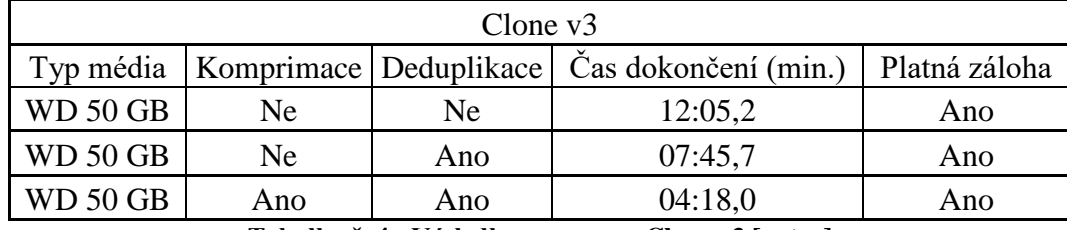

zálohoval 17993 souborů s rychlostí čtení 187 MB/s a rychlostí zápisu 13 MB/s. Celková rychlost přenosu byla 28 MB/s.

**Tabulka č. 4 - Výsledky programu Clone v3 [autor]**

#### <span id="page-33-1"></span>**DriveImage XML:**

Pro operační systém Windows existuje mnoho programů pro zálohování pomocí kopírování. Nelze vybrat jeden nejlepší, protože každý nabízí různé funkce. Pokud chce uživatel začít zálohovat pomocí kopírování, může využít DriveImage XML. Program nabízí zálohovat celé disky nebo pouze jejich oddíly jako obrazové soubory, kopíruje blok po bloku na jiný disk. Největší výhodou oproti jiným aplikacím je schopnost začít kopírovat (klonovat) disk bez nutnosti restartu počítače a uživatel může dále na počítači pracovat.

Dokáže provádět nejen zálohy pomocí kopírování, ale lze využít i funkci přírůstkového zálohování. Jednotlivé diskové obrazy jsou ukládány do dvou souborů, jeden je s příponou \*.XML, který obsahuje popis disku a druhý \*.DAT, který obsahuje obraz binárních dat. Obnova obrazů disků probíhá přesně do stejné fáze. Všechny soubory a programy budou funkční stejně, jak tomu bylo před vytvořením zálohy. Další funkcí je plán automatického zálohování nebo extrahování komprimovaných souborů. Program je vyvinut pro platformu Windows, a pro domácí účely je bezplatně využitelný.

| DIX Drivelmage XML - Private Edition Version 2.60 - for home use only                                                                                                    |                                                                                                    |                                                       |                                                                                                    |                                                                  |                                                     |                               |                                                                                                    |            |
|----------------------------------------------------------------------------------------------------|----------------------------------------------------------------------------------------------------|-------------------------------------------------------|----------------------------------------------------------------------------------------------------|------------------------------------------------------------------|-----------------------------------------------------|-------------------------------|----------------------------------------------------------------------------------------------------|------------|
| Tools<br>Help<br>File                                                                                                    |                                                                                                    |                                                       |                                                                                                    |                                                                  |                                                     |                               |                                                                                                    |            |
| <b>Backup</b>                                                                                                    |                                                                                                    |                                                       | Check one or more drives to backup:                                                                                                    |                                                                  |                                                     |                               |                                                                                                    |            |
| Select a drive you wish to<br>backup.<br>The backup will create two files.<br>a *.XML which contains the<br>drive description and a *.DAT<br>which contains the im<br>drive's binary data.<br>These files can be ac<br>later through Browse | <b>DIX</b> Backup<br><b>Backup finished</b>                                                                                                    | <b>Drive</b><br>C:<br>E:<br>F.<br>Q                   | Label<br>1 TB<br>ZalohaBcTest<br><b>DataTestWin</b>                                                                                                    | Type<br><b>NTFS</b><br><b>NTFS</b><br><b>NTFS</b><br><b>NTFS</b> | Capacity<br>63.5 GB<br>881 GB<br>50,0 GB<br>25,0 GB | 79<br>$\mathbf{0}$<br>81<br>□ | % used   Physical drive<br>78 DISK0#2<br>DISK <sub>2</sub> #1<br>DISK2#2<br><b>DISK1#1</b><br>$\times$ |            |
| .<br>Welcome<br><b>Backup</b><br><b>Restore</b><br>Drive to DrivReady.                                                                                                    | Backup job running.<br>Trying to lock: Q:<br>Obtaining drive Bitmap<br>Writing overhead<br>Start copying data<br>Dumping file names to XML<br>Unlocking source | Options: [SPLIT LOCK-L]<br>sector 0 (6331392 sectors) | Using successfully locked volume Q:<br>Opening destination DAT file 'F:\Drive Q.dat'<br>Opening destination XML file 'F:\Drive Q.xml'<br>sector 6701312 (36018096 sectors)<br>Imaging 'Q:' completed successfully |                                                                  |                                                     |                               |                                                                                                    | <b>ISK</b> |
| <b>Browse</b><br>Memory in use: 903 816                                                                                                    |                                                                                                    |                                                       |                                                                                                    | 100%                                                             |                                                     |                               | Finish                                                                                                 |            |

<span id="page-33-0"></span>**Obrázek č. 16 - Dokončené zálohování v programu Drive Image XML [autor]**

Protože Drive Image XML vytváří pouze diskové obrazy, byl vytvořen nový virtuální pevný disk Q: o velikosti 25 GB a výchozí data k zálohování byla překopírována na něj. Po spuštění programu dojde k analýze připojených disků a jejich využitelnosti. V záložce Backup autor vybral disk k zálohování, poté určil výsledné místo zálohy. Následně stačilo zahájit zálohovací proces. Program v prvním kroku uzamkne diskovou jednotku Q: a otevře cílový disk F:. Poté získá bitmapu disku a začne kopírovat data jednotlivých sektorů. Před dokončením operace odemkne disk Q: a dokončí zápis. Výsledkem zálohy jsou soubory Drive\_Q.dat spolu s dalšími 31 soubory (Drive\_Q.001 - Drive\_Q.031), která tvoří binární data zálohy a soubor Drive\_Q.XML, který tvoří popis sektorů disku.

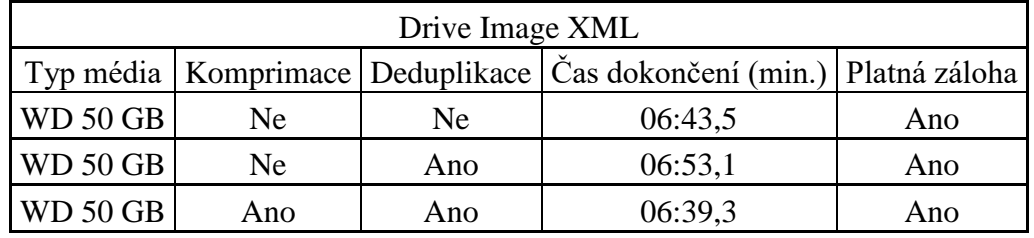

**Tabulka č. 5 - Výsledky programu Drive Image XML [autor]**

#### <span id="page-34-2"></span><span id="page-34-0"></span>**4.3.2 Zálohování na Linux Ubuntu**

#### **Zálohování přes terminál:**

Po čisté instalaci Linuxové distribuce Ubuntu, autor nenalezl v operačním systému žádnou výchozí aplikaci, která by byla schopna zálohovat data. Jedinou možností, jak vytvořit zálohu, je použít příkazovou konzoli tzv. terminál a využít nástroj "tar", který vytvoří zálohu celého disku a zabalí tento soubor do archivu. Výsledkem pak bude soubor umístěný v kořenovém adresáři, který lze vypálit na DVD nebo přesunout na jiný počítač. Zálohování pomocí příkazu přes terminál ovšem není vhodné k pravidelnému zálohování nově vytvořených uživatelských souborů. Pro vytváření pravidelných záloh je nutné nainstalovat některý z programů vyvinutých přímo pro Linuxové distribuce. Tato metoda může být využita, pokud budeme upgradovat systém na novější verzi a zároveň uživatel chce mít jistotu návratu k verzi předchozí se všemi původními daty.

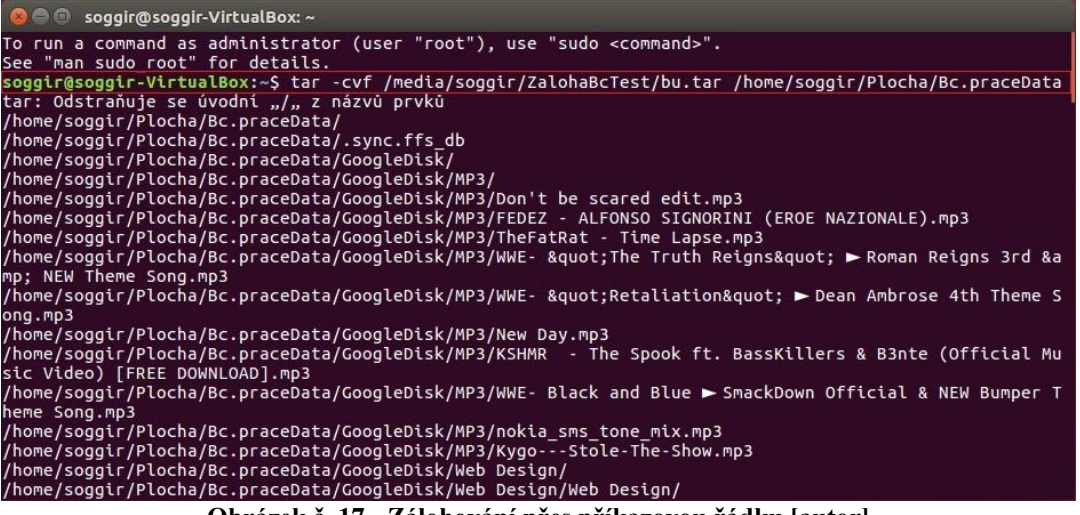

<span id="page-34-1"></span>**Obrázek č. 17 - Zálohování přes příkazovou řádku [autor]**

Otevření příkazové řádky v Linux Ubuntu autor provedl přes panel zástupců v levé části obrazovky Prohledat počítač → Terminál. Nástroj tar pracuje s archivy, proto výsledná záloha bude uložena v souboru bu.tar. Do tohoto okna terminálu poté autor zadal následující příkaz, který je zvýrazněn červeně v obrázku č. 17.

"tar -cvf /media/Soggir/ZalohaBcTest/bu.tar /home/Soggir/Plocha/Bc.praceData"

Význam příkazu:

- tar zvolení nástroje, se kterým se bude pracovat
- -c parametr pro vytvoření archivu
- -v výpis informací o průběhu zálohování
- -f zvolení jména souboru archivu
- /media/Soggir/ZalohaBcTest/ cílová cesta k pevnému disku F:, kde se bude záloha nacházet
- bu.tar bu je volitelný název nového souboru s příponou .tar
- /home/Soggir/Plocha/Bc.praceData zdrojová cesta ke složce kterou chceme zálohovat

Po správném zadání příkazu systém začne vytvářet zálohu a vypisovat umístění jednotlivých souborů, které zpracovává. Dokončí celou operaci a oznámí uživateli informace o provedené záloze.

| Tar      |     |     |                                                                             |     |  |  |  |
|----------|-----|-----|-----------------------------------------------------------------------------|-----|--|--|--|
|          |     |     | Typ média   Komprimace   Deduplikace   Čas dokončení (min.)   Platná záloha |     |  |  |  |
| WD 50 GB | Ne. | Ne  | 07:03,0                                                                     | Ano |  |  |  |
| WD 50 GB | Ne. | Ano | 05:16,4                                                                     | Ano |  |  |  |
| WD 50 GB | Ano | Ano | 04:13,9                                                                     | Ano |  |  |  |

**Tabulka č. 6 - Výsledky nástroje Tar [autor]**

#### <span id="page-35-0"></span>**Déjà Dup:**

Tento zálohovací nástroj je jedním z nejjednodušších, který lze v Linuxu využít. Zálohovat s ním by měl zvládnout i začátečník. Ubuntu má již tento program nainstalovaný a najdeme ho pod názvem Zálohy. Pokud program nenajdeme, nainstalujeme jej z repozitáře naší distribuce. Po spuštění je na výběr pouze ze dvou možností, a to buď obnovit systém, nebo zálohovat. Program využívá zálohování kopírováním, uživatel zvolí adresáře k zálohování a vše nechá na programu.

Ve skutečnosti program funguje na přírůstkovém zálohování šifrovaných svazků. Využívá knihovny librsync, která obsahuje základní algoritmy protokolu rsync pro výpočet rozdílů mezi dvěma soubory. Využívá kontrolní součty pro každý blok dat. Program nabízí výběr různých úložišť třeba FTP nebo i Ubuntu One. V záložce plán lze nastavit automatické zálohování v pravidelných cyklech. Pokud bude uživatel potřebovat, může Déjà Dup použít i pro plné zálohování. Program umí sám šifrovat a komprimovat data, není tedy nutné k těmto operacím využívat další nástroje.

| Zálohy                                                                             |                                                                                                    | <b>B</b> B Zálohovat                                                                                                    |
|------------------------------------------------------------------------------------|----------------------------------------------------------------------------------------------------|----------------------------------------------------------------------------------------------------|
| Všechna nastavení                                                                  | Zálohy                                                                                                    | Zálohuje se                                                                                                    |
| Přehled<br>Adresáře k uložení<br>Ignorované složky<br>Umístění zálohy<br>Plánování | Poslední záloha proběhli<br>Celou zálohu můžete obní<br>pomocí správce souborů v<br>obnovit chybějící.<br>Obnovit<br>Není naplánována žádná<br>Měli byste povolit automa<br>pro zahájení zálohy nyní.<br>Zálohovat nyní | Zálohování: ~/Plocha/Bc. práce Data/-zkousku-k-torresovi.doc<br>Vytváří se první záloha. Může to chvíli trvat.<br>* Detaily<br>Skenováni: /home/soggir/Plocha/Bc. práce Data/u0160kola - big/<br>Skenování: /home/soggir/Plocha/Bc. práce Data/u0160kola - big/<br>Skenování: /home/soggir/Plocha/Bc. práce Data/u0160kola - big/<br>Skenování: /home/soggir/Plocha/Bc. práce Data/u0160kola - big/<br>Skenování: /home/soggir/Plocha/Bc. práce Data/u0160kola - big/<br>Skenování: /home/soggir/Plocha/Bc. práce Data/u0160kola - big/<br>Skenování: /home/soggir/Plocha/Bc. práce Data/u0160kola - big/<br>Skenování: /home/soggir/Plocha/Bc. práce Data/u0160kola - big/<br>Skenování: /home/soggir/Plocha/Bc. práce Data/u0160kola - big/<br>Skenování: /home/soggir/Plocha/Bc. práce Data/u0160kola - big/<br>Skenování: /home/soggir/Plocha/Bc. práce Data/u0160kola - big/<br>Skenování: /home/soggir/Plocha/Bc. práce Data/u0160kola - big/<br>Skenování: /home/soggir/Plocha/Bc. práce Data/u0160kola - big/<br>Skenování: /home/soggir/Plocha/Bc. práce Data/u0160kola - big/ |
|                                                                                    |                                                                                                    | Pokračovat později<br>Zrušit                                                                                                    |

**Obrázek č. 18 - Ukázka prostředí v programu Déjà Dup [autor]**

<span id="page-36-0"></span>V okně programu Zálohy, autor vybral záložku adresáře k uložení, kde přidal složku s výchozími daty k zálohování. V záložce umístění zálohy vybral diskovou jednotku F: a cestu kde bude výsledná záloha uložena. Poté v záložce přehled stačilo spustit zálohování. Spustí se nové okno s výpisem o prováděných úkonech. Po dokončení operace se okno zavře a záloha je hotová.

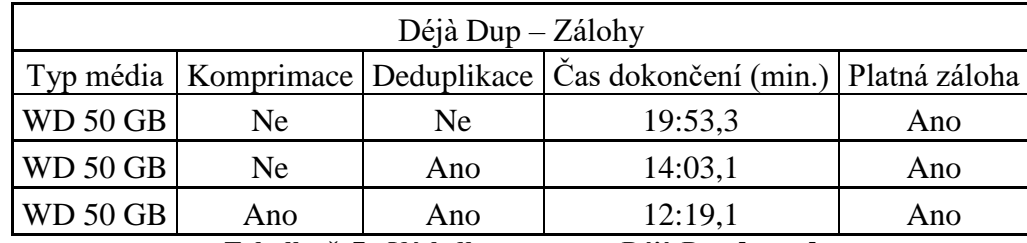

**Tabulka č. 7 - Výsledky programu Déjà Dup [autor]**

#### <span id="page-36-1"></span>**SBackup:**

Program SBackup je další zálohovací program, který lze získat instalací z repozitáře nebo přes správce balíků. Tento program je vyvíjen stejnou technologií, kterou používají správci Unixových systémů. Pro běžné uživatele je obohacen i o inteligentnější formu grafického rozhraní, které je intuitivní a zajišťuje lepší interakci než s příkazovým řádkem.

Jde o jednoduché zálohování, kde stačí vybrat soubory, které uživatel zahrne nebo vyloučí ze zálohování. Výhodou SBackup je provádění automatických plných i přírůstkových záloh, komprese a nastavení automatického plánu pro zálohování s přesným určením času spuštění. Zajímavou funkcí je forma hlášení o stavu. Tu lze přímo v programu propojit s emailem a hlášení zasílat tam.

V programu nalezneme záložku zahrnout, kde autor zvolil zálohovanou složku a umístění, kde vybral cílový disk F:. Poté spustil zálohovací proces. Po zahájení operace se spustí dialogové okno, které nás informuje o provádění zálohování v pozadí. O dokončení zálohování nás informuje systém v oznamovací oblasti. Po provedení zálohy se vytvoří složka log, ve které nalezneme informační soubor o průběhu a stavu dokončení. SBackup zálohoval 1713 adresářů s průměrnou rychlostí 59 MB/s.

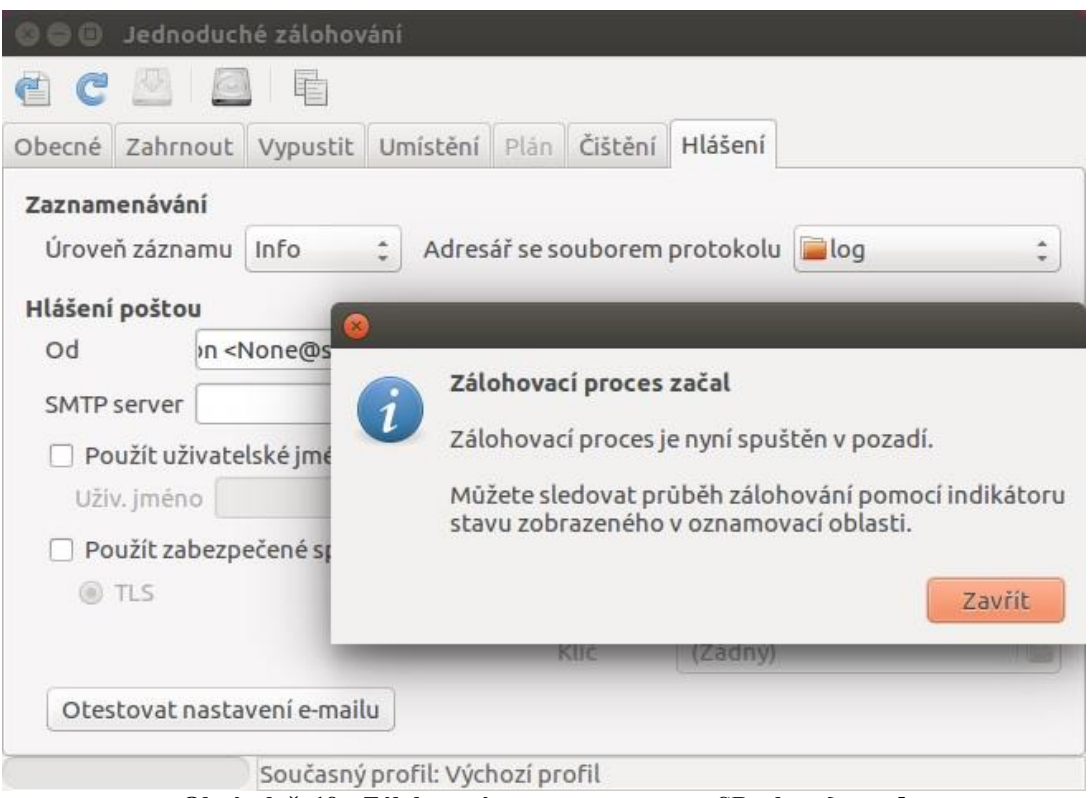

**Obrázek č. 19 - Zálohovací proces v programu SBackup [autor]**

<span id="page-37-1"></span>

| <b>SBackup</b>  |     |     |                                                                     |     |  |  |  |
|-----------------|-----|-----|---------------------------------------------------------------------|-----|--|--|--|
|                 |     |     | Typ média Komprimace Deduplikace Čas dokončení (min.) Platná záloha |     |  |  |  |
| WD 50 GB        | Ne  | Ne  | 06:25,2                                                             | Ano |  |  |  |
| WD 50 GB        | Ne. | Ano | 04:10,0                                                             | Ano |  |  |  |
| <b>WD 50 GB</b> | Ano | Ano | 03:56,8                                                             | Ano |  |  |  |

**Tabulka č. 8 - Výsledky programu SBackup [autor]**

#### <span id="page-37-2"></span><span id="page-37-0"></span>**4.3.3 Multiplatformní software**

Multiplatformní znamená, že software je vyvíjen pro více operačních systémů zvlášť, na kterých jej lze spustit.

#### **Free File Sync:**

Free File Sync je open-source program, který je vhodný pro zálohování dat na lokálním médiu, ale i v rámci počítačové sítě. Umí porovnat data ve dvou různých adresářích a mezi sebou je synchronizovat. Po výběru dvou podobných složek lze nastavit porovnání podle velikosti a data souboru nebo podle jeho obsahu, v tomto případě nezáleží na pojmenování souboru, ale na shodě obsahu s jiným souborem.

| Hotovo<br>$=$ 10                                                                                                 |                                                                  |                                                                                                    |                                                                         |
|----------------------------------------------------------------------------------------------------|------------------------------------------------------------------|----------------------------------------------------------------------------------------------------|-------------------------------------------------------------------------|
| <b>Konfigurace</b><br>ω                                                                                          | $\boxed{\mathbf{x}}$<br>R <sub>S</sub><br>$\sqrt{x-1}$           | ,,,,,,,,,,,,<br>Porovnání<br>ex. Podle velikosti a data souboru                                     | $\sqrt{2}$ Synchronizace                                                |
| <poslední sezení=""></poslední>                                                                                  | Nový Otevřít  Uložit Uložit jako                                 | Přetáhní sem & pusť<br>$4-$<br>$\rightarrow$<br>ŧ<br>当<br>/home/soggir/Plocha/Bc.pr v<br>Procházet  | Přetáhní sem & pusť<br>Procházet<br>/media/soggir/ZalohaBcTestDu/       |
|                                                                                                    | Hotovo<br>画                                                      |                                                                                                    | Relativní cesta<br>Velikost                                             |
|                                                                                                    |                                                                  | <b>√</b> Hotovo                                                                                     |                                                                         |
|                                                                                                    | Průběh<br>Záznam zpracování                                      |                                                                                                    |                                                                         |
| Přehled<br>Název<br>$\blacksquare$<br>40%<br>Go<br>Ško<br>38%<br>$\left  \frac{1}{2} \right $<br>14%<br>田<br>Fol | Zpracováno položek:<br>8 704 (14,2 GB)<br>Uplynulý čas:<br>04:55 | Zkopírováno dat:<br>49,3 MB/s<br>8,00 GB<br>02:00<br>04:00<br>Zpracováno položek:<br>29.5 položek/s |                                                                         |
| 8%<br>Mp                                                                                                    |                                                                  | 5 0 0 0                                                                                             | 8704 z 8704 řádků                                                       |
|                                                                                                    |                                                                  | Zavřít                                                                                              | s<br>電<br>4.6<br>Statistika:<br>0 14,2 GB 8 704 0<br>$\circ$<br>$\circ$ |

<span id="page-38-0"></span>**Obrázek č. 20 - Výsledek zálohy v programu Free File Sync na systému Linux Ubuntu [autor]**

Synchronizaci lze provádět:

- Automaticky porovná adresáře na obou stranách pomocí databáze a provede změny.
- Zrcadlením kopíruje data z jedné složky do druhé, po dokončení operace bude druhá složka totožná s první.
- Aktualizací zkopíruje nové nebo aktualizované soubory do nového adresáře.

Program také disponuje dialogovým oknem, které udává rychlost kopírování dat, počet zpracovaných položek a zbývající i uplynulý čas. Základní rozhraní je v češtině. Software je neustále vyvíjen s nepřetržitou uživatelskou podporou.

Okno programu je rozděleno na dvě části. V levé části autor vybral složku k zálohování, v pravé části vybral cílový disk F:. Poté stačilo zvolit synchronizaci a program začal kopírovat soubory. Po celou dobu zálohování program zobrazuje průběh kopírování dat a zpracování jednotlivých položek v přehledných grafech. Nakonec program zobrazí a nabídne souhrnné dialogové okno s grafy a také záznam o zpracování dat. Zálohování dat proběhlo na obou operačních systémech.

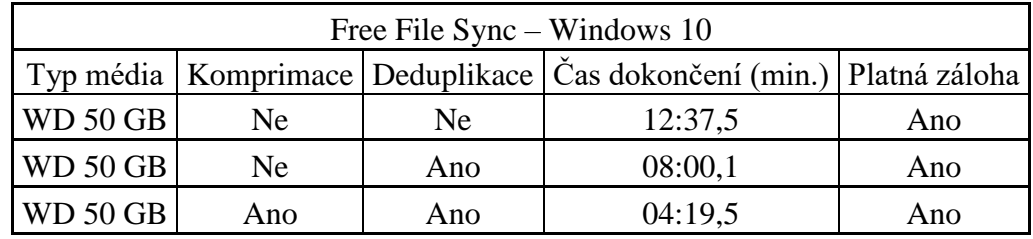

<span id="page-38-1"></span>**Tabulka č. 9 - Výsledky programu Free File Sync ve Windows 10 [autor]**

Systém Windows 10 kopíroval data průměrnou rychlostí 27,1 MB/s a průměrně zpracoval 25,7 položek/s. Oproti tomu systém Linux Ubuntu kopíroval data průměrnou rychlostí 36,9 MB/s a průměrně zpracoval 141 položek/s.

| Free File Sync – Linux Ubuntu |                                                                             |     |         |     |  |  |  |
|-------------------------------|-----------------------------------------------------------------------------|-----|---------|-----|--|--|--|
|                               | Typ média   Komprimace   Deduplikace   Čas dokončení (min.)   Platná záloha |     |         |     |  |  |  |
| WD 50 GB                      | Ne                                                                          | Ne  | 06:58,0 | Ano |  |  |  |
| WD 50 GB                      | Ne.                                                                         | Ano | 04:55,3 | Ano |  |  |  |
| WD 50 GB                      | Ano                                                                         | Ano | 03:53,3 | Ano |  |  |  |

**Tabulka č. 10 - Výsledky programu Free File Sync v Linux Ubuntu [autor]**

<span id="page-39-2"></span>Na obrázku č. 21 je zobrazeno porovnání průběhů kopírování původních nekomprimovaných a duplikovaných dat mezi oběma systémy. Na první pohled je patrné, že systém Linux zálohoval data rychleji a křivka průběhu kopírování je téměř lineární.

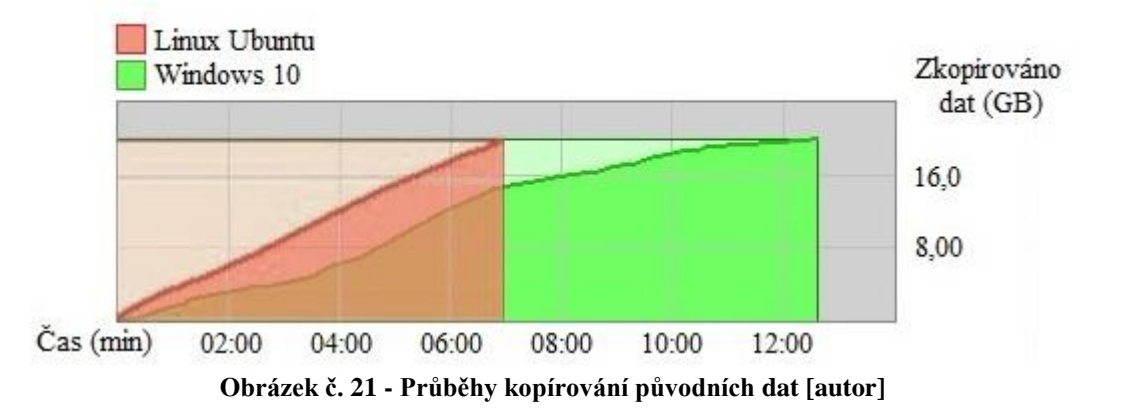

<span id="page-39-0"></span>Obrázek č. 22 zobrazuje porovnání průběhů zpracování původních nekomprimovaných a duplikovaných položek mezi oběma systémy.

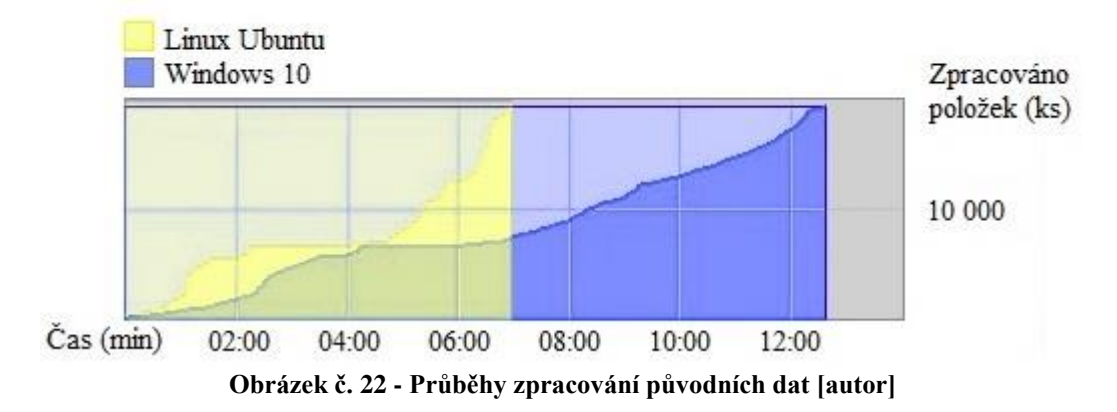

<span id="page-39-1"></span>Porovnání průběhů kopírování komprimovaných a deduplikovaných dat mezi oběma systémy je uvedeno na obrázku č. 23. Křivky jsou prakticky lineární a rozdíl času dokončení jednotlivých operací není tak velký.

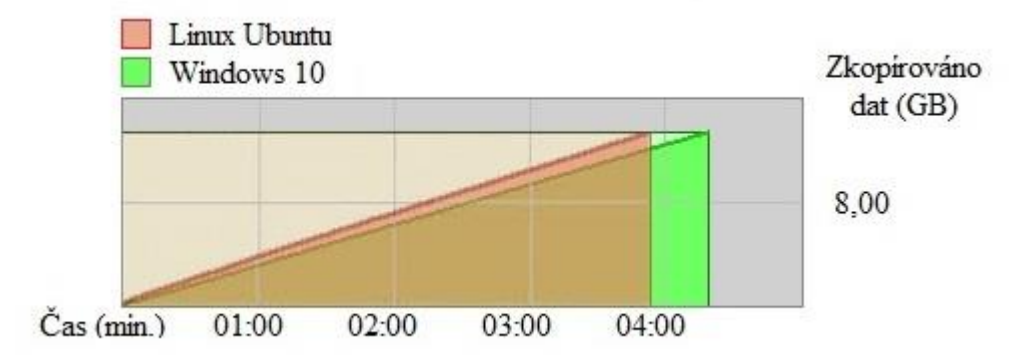

<span id="page-40-0"></span>**Obrázek č. 23 - Průběhy kopírování deduplikovaných a komprimovaných dat [autor]**

## <span id="page-41-0"></span>**5 Výsledky a diskuze**

Po dokončení třech fází zálohovacích procesů, autor dospěl ke zjištění, že rychlejším prováděním záloh disponuje operační systém Linux Ubuntu. Při porovnání zálohování dat o velikosti 20 GB v programu Free File Sync je to až o polovinu naměřeného času. Po provedení deduplikace se data taktéž zálohovala na Linux Ubuntu téměř o 43 % času rychleji. Nakonec byla provedena komprimace deduplikovaných dat. Teprve ve třetí fázi zálohování je rozdíl časů téměř nepatrný (Graf č. 1). U provádění stejných operací na rozdílných programech byly výsledky podobné. Lze si všimnout, že u programu Drive Image XML, který zálohoval vždy celý disk s daty, nezáleží, zda jsou data deduplikována či komprimována, naměřený čas je téměř shodný (modré hodnoty v tabulce č. 11). Při porovnání všech naměřených časů lze vyvodit, že je vhodné zálohovat data deduplikovaná a komprimovaná a poté je volba operačního systému na uživateli, protože provedení zálohy bude trvat přibližně stejnou dobu s ohledem na vytíženost počítače. V tabulkách č. 11 a č. 12 jsou přehledně shrnuty a zvýrazněny zeleně nejlepší hodnoty a červeně nejhorší hodnoty ze všech naměřených časů u jednotlivých programů.

Při porovnání obtížnosti realizace zálohování u systémů Windows a Linux je dle autora rozdíl pouze v grafickém rozhraní, kterým systémy disponují. U volně stažitelných programů se provádí stejné základní operace, a to výběr adresáře a disku pro zálohování. Ve výchozích zálohovacích programech má Windows 10 snadněji proveditelnou realizaci díky implementovanému programu. Na Linuxu lze stejnou operaci provést pomocí příkazu v terminálu, která pro začínající uživatele nemusí být snadno proveditelná. Pokud bude uživatel používat externí zálohovací software, je uživatelská realizace na obou systémech shodná.

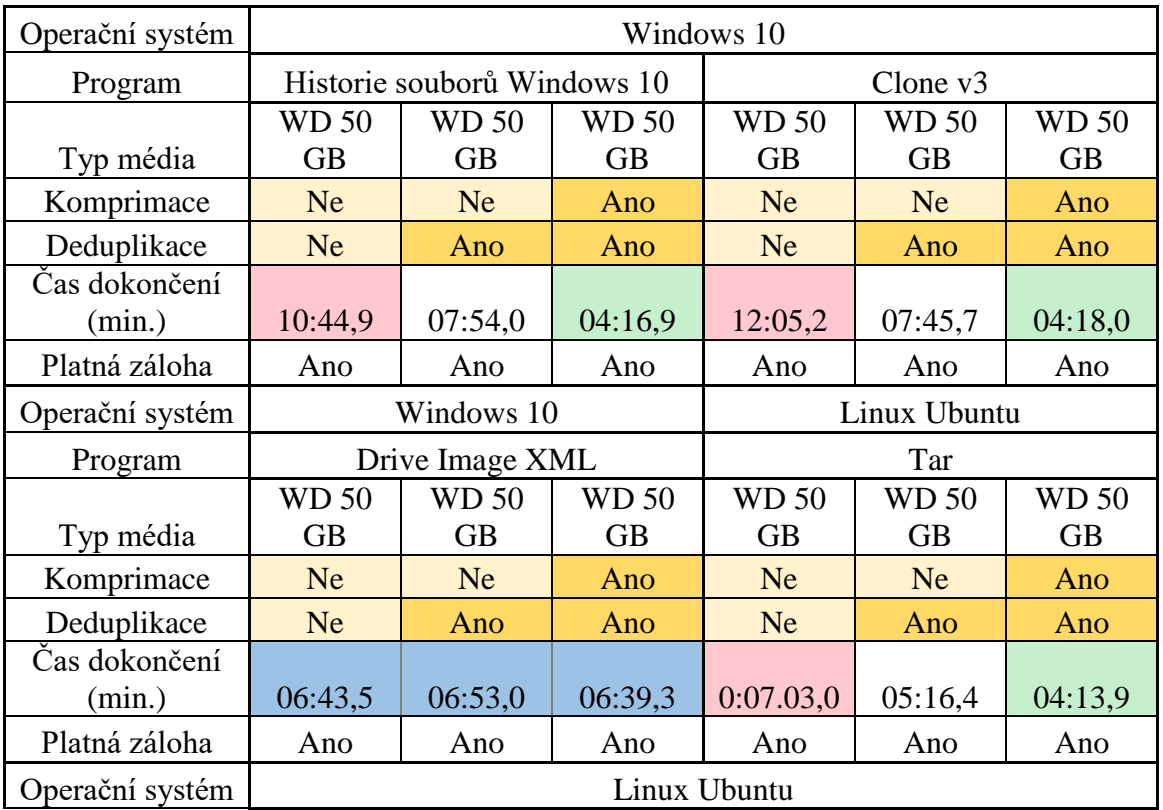

| Program       | Déjà Dup - Zálohy |              |              | <b>SBackup</b> |              |              |
|---------------|-------------------|--------------|--------------|----------------|--------------|--------------|
|               | <b>WD 50</b>      | <b>WD 50</b> | <b>WD 50</b> | <b>WD 50</b>   | <b>WD 50</b> | <b>WD 50</b> |
| Typ média     | <b>GB</b>         | <b>GB</b>    | <b>GB</b>    | <b>GB</b>      | <b>GB</b>    | <b>GB</b>    |
| Komprimace    | <b>Ne</b>         | <b>Ne</b>    | Ano          | <b>Ne</b>      | <b>Ne</b>    | Ano          |
| Deduplikace   | <b>Ne</b>         | Ano          | Ano          | <b>Ne</b>      | Ano          | Ano          |
| Čas dokončení |                   |              |              |                |              |              |
| (min.)        | 19:53,3           | 14:03,1      | 12:19,0      | 06:25,2        | 04:10,0      | 03:56,8      |
| Platná záloha | Ano               | Ano          | Ano          | Ano            | Ano          | Ano          |

**Tabulka č. 11 - Souhrn výsledných časů [autor]**

<span id="page-42-0"></span>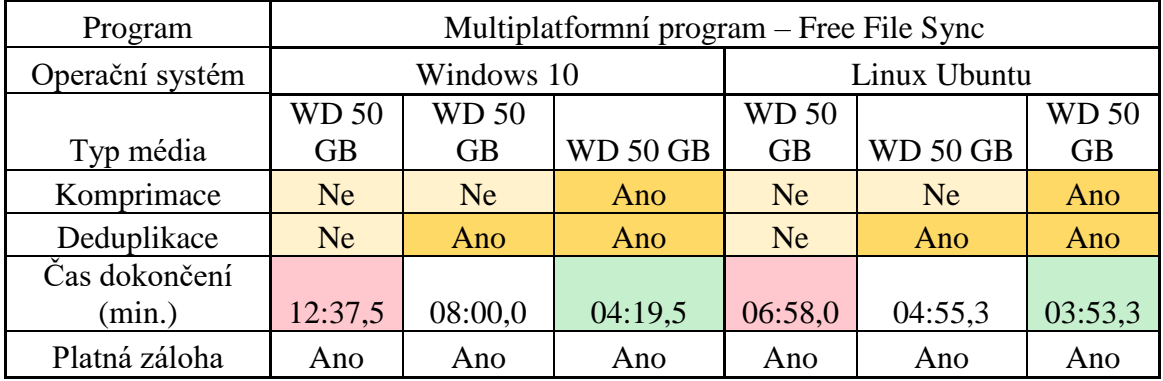

**Tabulka č. 12 - Souhrn výsledných časů v multiplatformním programu [autor]**

<span id="page-42-1"></span>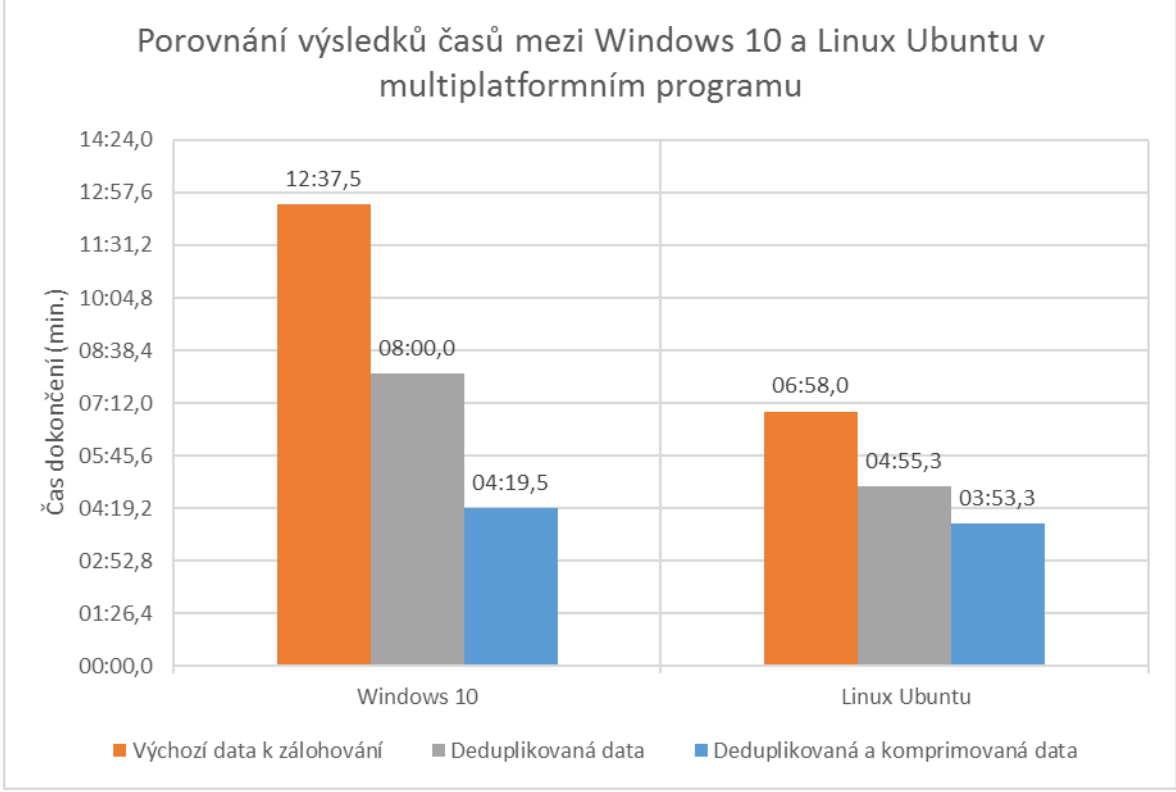

**Graf č. 1 - Porovnání výsledů časů mezi Windows 10 a Linux Ubuntu v multiplatformním programu [autor]**

### <span id="page-43-0"></span>**6 Závěr**

Autor porovnal zálohování mezi operačními systémy MS Windows a Linux v domácí síti. Zvolil verze a distribuce systémů, na kterých bylo provedeno testování. Následně vybral způsob provedení ve virtualizačním prostředí, definoval základní nastavení, výchozí data k zálohování, zálohovací média a způsob měření pro porovnání výsledků. Poté zvolil výchozí programy systémů a uživatelsky nejjednodušší programy, na kterých měření provedl. Nakonec porovnal jednotlivé výsledky testů a vyhodnotil nejlepší časy měření. Výsledkem bylo zjištění rozdílu rychlosti provedených záloh operačních systémů pomocí různých programů s výchozími, deduplikovanými a komprimovanými daty. Též byla zhodnocena uživatelsky snazší realizace podle zvoleného výchozího nástroje.

Autor dospěl ke zjištění, že při zálohování uživatelských dat, která nejsou deduplikována a komprimována, se provádí zálohovací proces rychleji na operačním systému Linux. Také zjistil, že forma dat nemá vliv na dobu provádění zálohovací operace, pokud se zálohuje celý pevný disk. Při dodržení zálohovacích postupů deduplikace a komprimace dat je rychlost v zálohování nepatrná, a proto je na uživateli, který operační systém k zálohování zvolí. Autor též zjistil, že při porovnání obtížnosti zálohování pomocí volně stažitelných programů je rozdíl pouze v grafickém rozhraní operačního systému. Ve výchozím zálohovacím programu má Windows snadněji proveditelnou realizaci díky implementovanému programu. Na Linuxu lze stejnou operaci provést pomocí příkazu v terminálu, která pro začínající uživatele nemusí být snadno proveditelná.

## <span id="page-44-0"></span>**7 Seznam použitých zdrojů**

- 1. LEBER, Jody. *Windows NT: zálohování a obnova dat*. Praha: Computer Press, 1998. ISBN 80-7226-123-1.
- 2. LEIXNER, Miroslav. *PC - zálohování a archivace dat*. Praha: Grada, 1993. ISBN 80-85424-73-8.
- 3. PECINOVSKÝ, Josef. *Archivace a komprimace dat*. Praha: Grada, 2003. ISBN 80- 247-0659-8.
- 4. SCHUTZ, Radek; BAČINA, Ondřej. Snapshoty způsob jak posunout zálohování a obnovu dále – Netguru.cz [online]. [cit. 13-6-2011]. Dostupné z: http://www.netguru.cz/component/content/article?id=1406
- 5. Diferenciální rozdílová záloha Acronis.cz [online]. [cit. 12-3-2017]. Dostupné z: https://www.acronis.cz/kb/diferencialni-zaloha/
- 6. Udělejte si v datech konečně pořádek Deduplikace.cz [online]. [cit. 2016]. Dostupné z: http://www.deduplikace.cz/index.php
- 7. Bezpečný internet | Rady pro bezpečnost na internetu Bezpecnyinternet.cz [online]. [cit. 2016]. Dostupné z: http://www.bezpecnyinternet.cz/pokrocily/default.aspx
- 8. ZIMA, Jiří. Roční zkušenosti s šifrováním disku pomocí TrueCrypt Zive.cz [online]. [cit. 18-10-2011]. Dostupné z: http://www.zive.cz/clanky/rocnizkusenosti-s-sifrovanim-disku-pomoci-truecrypt/sc-3-a-159188/
- 9. SPECTOR, Lincoln; ČEPIČKA, David. Zašifrování disku často nestojí za případné problémy - 2.díl – Pcworld.cz [online]. [cit. 13-5-2015]. Dostupné z: http://pcworld.cz/software/zasifrovani-disku-casto-nestoji-za-pripadne-problemy-2 dil-48165
- 10. Ověřit kontrolu dat (ze souborů kontrolních součtů) Total-commander.eu [online]. [cit. 2016]. Dostupné z: http://total-commander.eu/ceska-napoveda/overitkontrolu-dat-crc
- 11. Crc (kontrolní součet) Root.cz [online]. [cit. 30-1-2003]. Dostupné z: https://www.root.cz/clanky/crc-kontrolni-soucet/
- 12. WOODFORD, Chris. Hard drives Explainthatstuff.com [online]. [cit. 24-4-2016]. Dostupné z: http://www.explainthatstuff.com/harddrive.html
- 13. Hard drive Computerhope.com [online]. [cit. 2016]. Dostupné z: http://www.computerhope.com/jargon/h/harddriv.htm
- 14. Pevné disky Zive.cz [online]. [cit. 2016]. Dostupné z: http://www.zive.cz/pevnedisky/sc-402/default.aspx
- 15. Platter Computerhope.com [online]. [cit. 2016]. Dostupné z: http://www.computerhope.com/jargon/p/platter.htm
- 16. KOZIEROK, M. Charles. Head Sliders Pcguide.com [online]. [cit. 17-4-2001]. Dostupné z: http://www.pcguide.com/ref/hdd/op/actSliders-c.html
- 17. Pevné disky Czc.cz [online]. [cit. 2017]. Dostupné z: https://www.czc.cz/pevnedisky/produkty
- 18. 5 Features to Look for in an External Hard Drive Ebay.com [online]. [cit. 3-3- 2016]. Dostupné z: http://www.ebay.com/gds/5-Features-to-Look-for-in-an-External-Hard-Drive-/10000000177744644/g.html
- 19. BAXTER, Andrew. SSD vs HDD Storagereview.com [online]. [cit. 2016]. Dostupné z: http://www.storagereview.com/ssd\_vs\_hdd
- 20. POWELL, Oliver. SSD vs HDD: Which is Better and Why? Stellarinfo.com [online]. [cit. 6-9-2016]. Dostupné z: https://www.stellarinfo.com/blog/ssd-or-hddchoice-is-yours/
- 21. STEERS, Kirk. How to set up RAID on your pc Pcworld.com [online]. [cit. 31- 11-2011]. Dostupné z: http://www.pcworld.com/article/132877/RAID.html
- 22. VESELÍK, Patrik. Úrovně diskových polí RAID Raid-labs.cz [online]. [cit. 22- 11-2006]. Dostupné z: http://www.raid-labs.cz/zachrana-dat-a-obnova-raidpoli/novinky/urovne-diskovych-poli-raid
- 23. Jak vybrat diskové pole 5. díl Storage.cz [online]. [cit. 2-12-2015]. Dostupné z: http://www.storage.cz/cs/odborna-sekce/detail/id/147-jak-vybrat-diskove-pole-5-dil
- 24. WEBSTER, Sean. Sean's SSD & HDD Troubleshooting Guide Overclock.net [online]. [cit. 25-4-2012]. Dostupné z: http://www.overclock.net/t/1248358/seansssd-hdd-troubleshooting-guide
- 25. How to do RAID 0 Drive backup with AOMEI backupper Backup-utility.com [online]. [cit. 2017]. Dostupné z: http://www.backup-utility.com/res/raid-0-drivebackup.html
- 26. RAID Get help choosing your RAID Seagate.com [online]. [cit. 2017]. Dostupné z: http://www.seagate.com/gb/en/manuals/network-storage/business-storage-nasos-4/raid-modes/
- 27. NAS servery Nasservery.cz [online]. [cit. 2016]. Dostupné z: http://www.nasservery.cz/
- 28. Co je NAS server Nasservery.cz [online]. [cit. 2016]. Dostupné z: http://www.nasservery.cz/je-nas-server/
- 29. CD Rewritable Pctechguide.com [online]. [cit. 21-9-2011]. Dostupné z: https://www.pctechguide.com/cd-rw/cd-rewritable
- 30. History of DVD development and birth of the DVD Forum Pctechguide.com [online]. [cit. 21-9-2011]. Dostupné z: https://www.pctechguide.com/dvd/historyof-dvd-development-and-birth-of-the-dvd-forum
- 31. HD DVD (High Definition Digital Versatile Disk) blue laser optical disk Pctechguide.com [online]. [cit. 21-9-2011]. Dostupné z: https://www.pctechguide.com/blu-ray/hd-dvd-high-definition-digital-versatile-diskblue-laser-optical-disk
- 32. DVDs digital versatile disk how they're made and how they works Pctechguide.com [online]. [cit. 21-9-2011]. Dostupné z: https://www.pctechguide.com/dvd/dvds-digital-versatile-disks-how-theyre-madeand-how-they-work
- 33. UČEŇ, Michal. Technologie Blu-ray a její specifikace Tvfreak.cz [online]. [cit. 8-10-2008]. Dostupné z: https://www.tvfreak.cz/technologie-blu-ray-a-jejispecifikace/2703
- 34. USB Flash Drives USB stick, USB RAM, Memory Stick Pctechguide.com [online]. [cit. 22-9-2011]. Dostupné z: https://www.pctechguide.com/portableram/usb-flash-drives-usb-stick-usb-ram-memory-stick
- 35. Flash disky Czc.cz [online]. [cit. 2016]. Dostupné z: https://www.czc.cz/flashdisky/produkty
- 36. Flash, přenosné USB disky Alza.cz [online]. [cit. 2016]. Dostupné z: https://www.alza.cz/pameti/prenosne-flashdisk/18842861.htm
- 37. WOODFORD, Chris. Flash memory Explainthatstuff.com [online]. [cit. 27-3- 2016]. Dostupné z: http://www.explainthatstuff.com/flashmemory.html
- 38. Zálohování Jak na Internet Cz.nic [online]. [cit. 2016]. Dostupné z: https://www.jaknainternet.cz/page/1180/zalohovani/
- 39. Desktop operating systém market share in Czech Republic Jan 2016 Jan 2017 Gs.statcounter.com [online]. [cit. 21-2-2017]. Dostupné z: http://gs.statcounter.com/os-market-share/desktop/czech-republic
- 40. Desktop Windows version market share in Czech Republic Gs.statcounter.com [online]. [cit. 21-2-2017]. Dostupné z: http://gs.statcounter.com/os-version-marketshare/windows/desktop/czech-republic
- 41. Usage statistic and market share of Linux for websites W3tech.com [online]. [cit. 21-2-2017]. Dostupné z: https://w3techs.com/technologies/details/os-linux/all/all